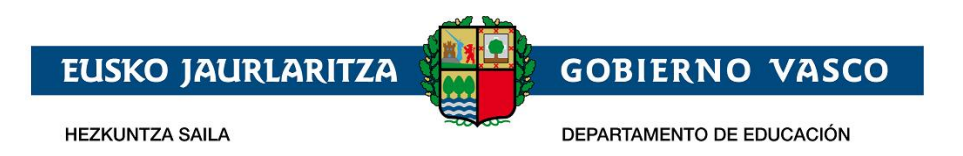

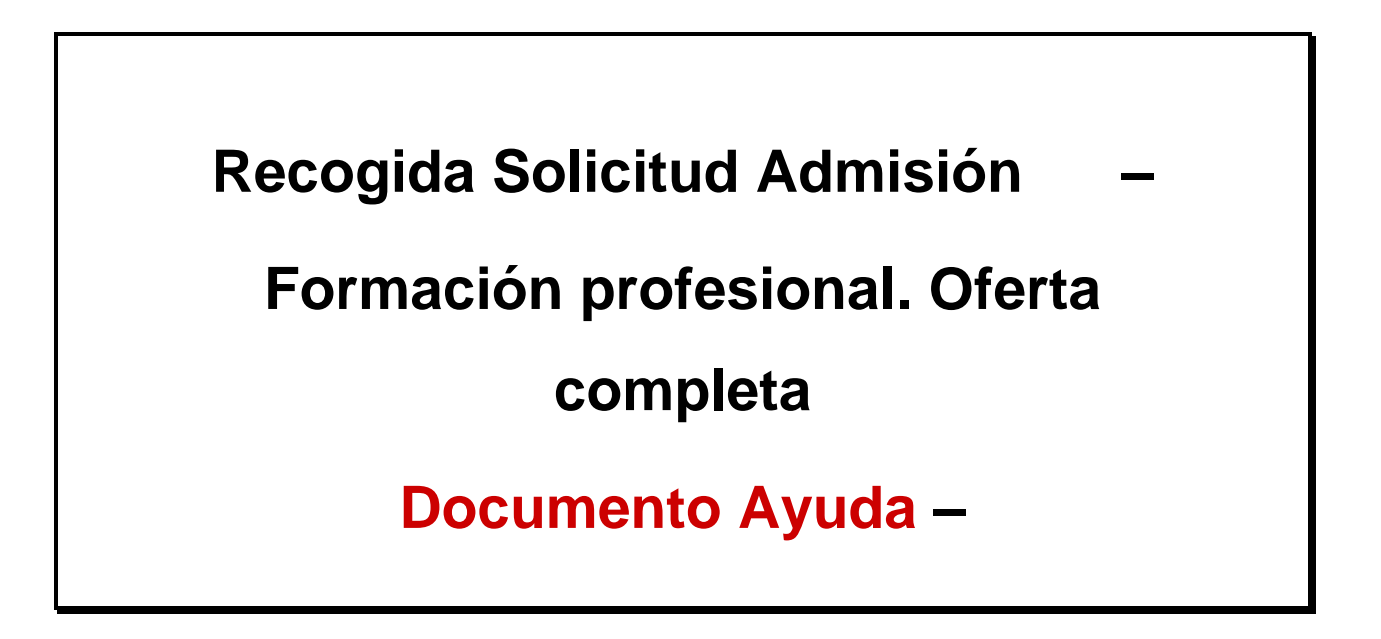

**Mayo 2023**

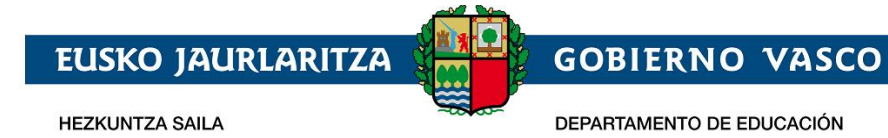

# **ÍNDICE**

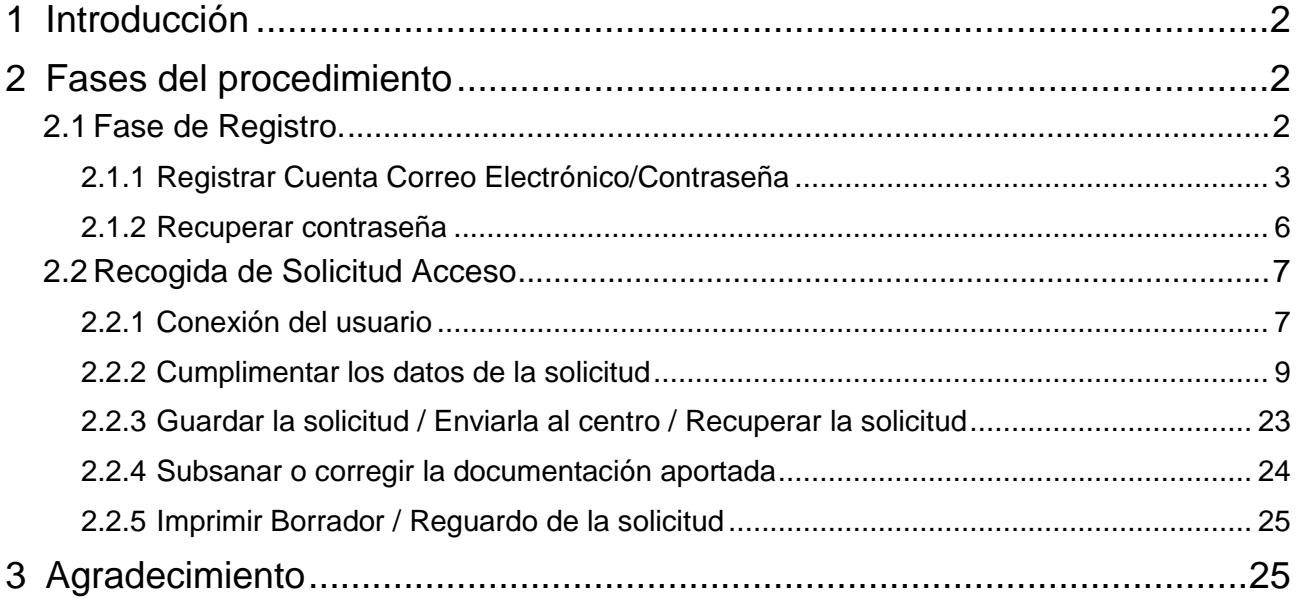

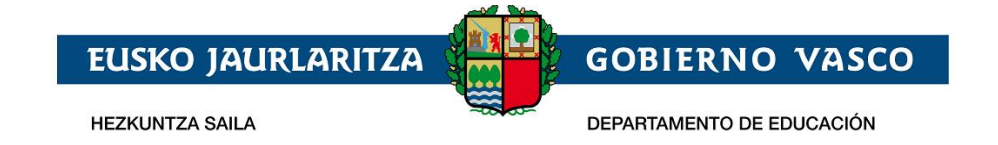

# <span id="page-2-0"></span>**1 Introducción**

El presente documento ofrece una visión del procedimiento a seguir para realizar la Solicitud de Admisión en formación profesional en la modalidad de oferta completa por parte de la ciudadanía y a través de internet, desde el sitio habilitado al efecto por el Departamento de Educación en:

[Proceso de Admisión en Ciclos Formativos de FP](https://www.euskadi.eus/informacion/proceso-de-adjudicacion-de-plazas-en-ciclos-formativos-de-fp/web01-a2hlanhz/es/)

**Los** *navegadores recomendados* **son Mozilla Firefox y Google Chrome.**

## <span id="page-2-1"></span>**2 Fases del procedimiento**

El procedimiento consta de 2 fases diferenciadas:

#### *1. Registro:*

Permite registrar una cuenta de correo electrónico (como identificador de acceso) en el Departamento de Educación para realizar una solicitud de admisión on-line.

#### *2. Recogida de la Solicitud:*

Permite realizar una solicitud de admisión en ciclos formativos de grado básico, medio y/o superior y cursos de especialización por cada alumno o alumna, así como consultar, modificar y/o borrar las solicitudes una vez creadas.

Asimismo, permite modificar los datos introducidos y/o documentos añadidos en la solicitud.

La consulta de las solicitudes estará disponible en todo momento.

# <span id="page-2-2"></span>**2.1 Fase de Registro.**

Como se ha indicado en la introducción la fase de registro permite a la ciudadanía indicar una cuenta de correo electrónico para ser utilizada con posterioridad en todo el proceso de recogida (nueva) y mantenimiento (consulta, modificación y borrado) de solicitudes de admisión.

El procedimiento para realizar el registro de una cuenta de correo electrónico consta de los pasos siguientes:

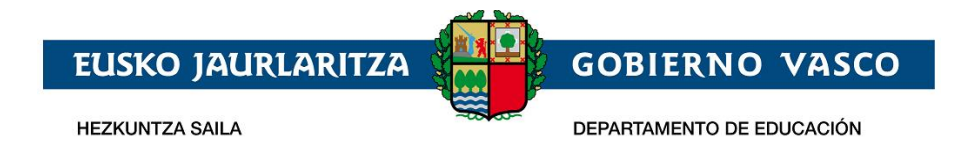

### <span id="page-3-0"></span>**2.1.1 Registrar Cuenta Correo Electrónico/Contraseña**

Desde la página **[Proceso de Admisión en Ciclos Formativos de FP](https://www.euskadi.eus/informacion/proceso-de-adjudicacion-de-plazas-en-ciclos-formativos-de-fp/web01-a2hlanhz/es/)** del Departamento de Educación, banner:

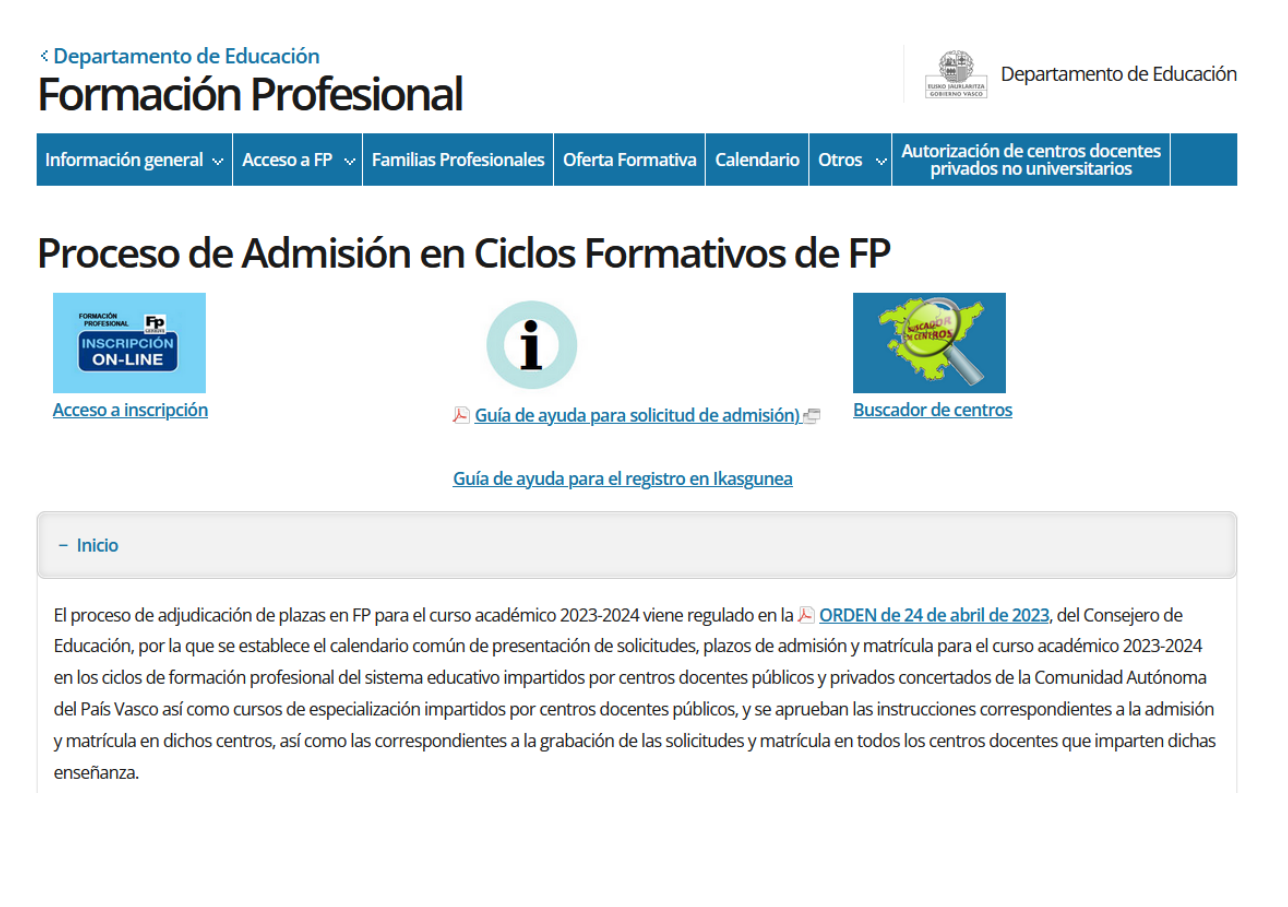

pulse en el banner:

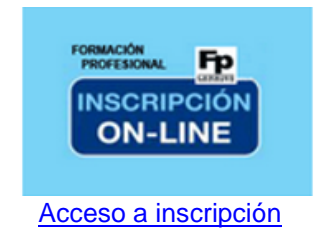

Y podrá acceder al portal que posibilita la tramitación electrónica de solicitudes, *"ikasgunea*" (**[https://ikasgunea.euskadi.eus](https://ikasgunea.euskadi.eus/)**).

Desde la página de identificación y registro del Portal se accede al proceso de registro pulsando en Registrarme

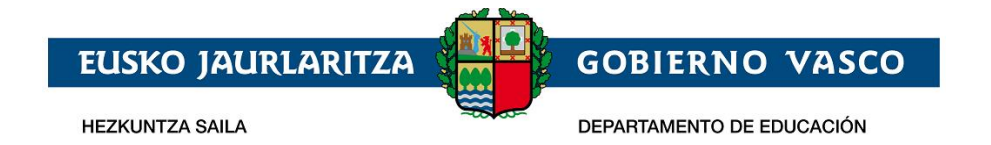

#### $\equiv$   $\bigwedge$  ikasgunea

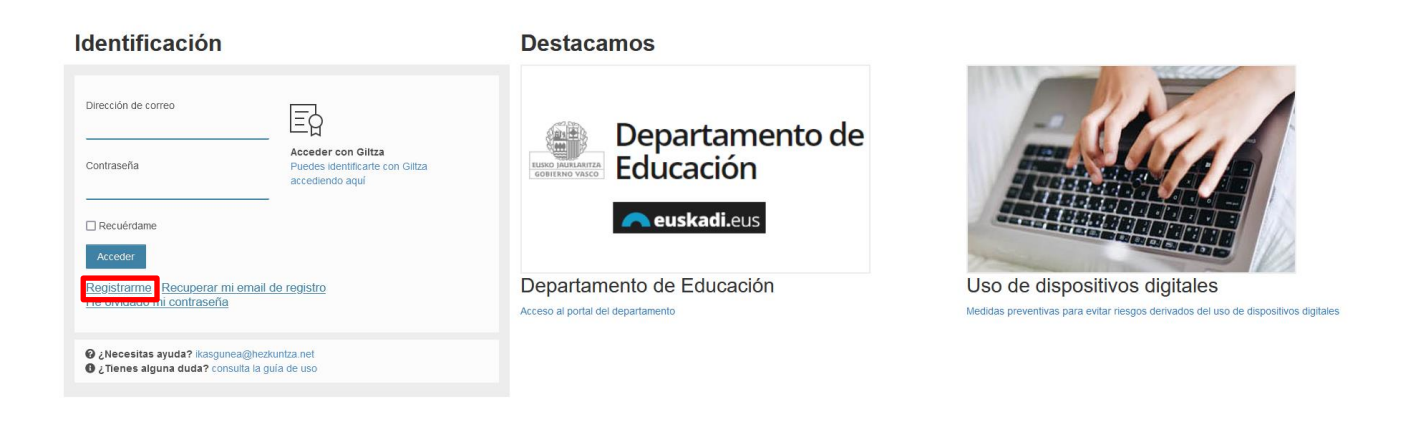

- *Padre/Madre/Tutor Legal:* Se podrán dar de alta aquellas personas que sean tutores legales de un alumno/a en la aplicación de matrícula.
- *Alumno/Alumna* que sea mayor de 14 años y esté matriculado en algún centro educativo.

Además, se podrá registrar cualquier otro/a ciudadano/a que quiera consultar sus certificados académicos.

Inserte su DNI/NIE y fecha de nacimiento para poder obtener sus datos del registro central.

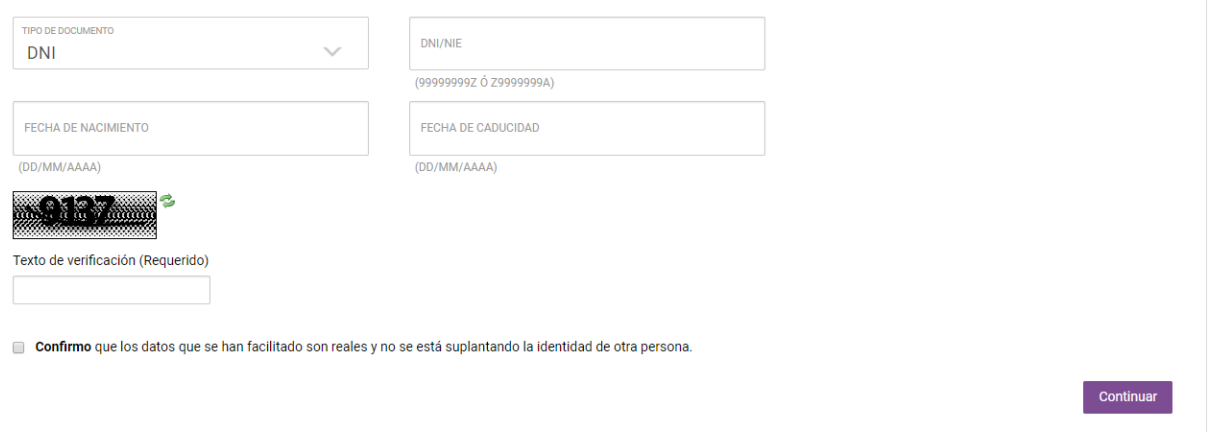

- Tipo de documento de identificación. Se podrá usar el DNI/NIE, permiso de residencia o el DIE.
	- **En el caso de no tener DNI/NIE ni permiso de residencia, el usuario tiene que acudir al centro para pedir el DIE** (documento identificativo de educación)
	- Para el DNI deberá incluirse la fecha de caducidad del documento, así como la fecha de nacimiento de la persona.
	- Para el permiso de residencia o DIE no será necesario incluir la fecha de caducidad. ó bien
		- o El alumno/a mayor de edad ha otorgado permisos a sus tutores legales para poder visualizar su información

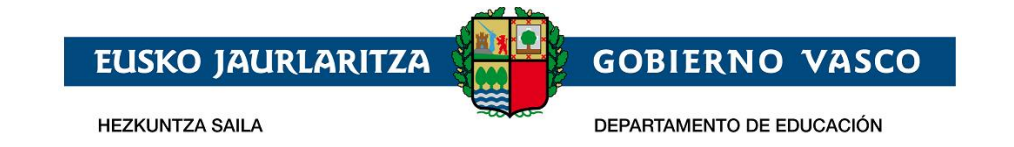

- En el caso de que el texto de verificación no sea lejible, pulsando en el botón "resfrescar captcha" ( ), se genera una nueva imagen.
- Es obligado confirmar, haciendo click en el check, que los datos facilitados son reales y que no se está suplantando a ninguna otra persona.

Una vez demos a **"Continuar"** se pueden dar las siguientes situaciones:

- la persona se identifica correctamente y se muestran sus datos en la siguiente pantalla
- el registro da error y el Portal muestra información al respecto
	- Los datos introducidos no son correctos. Revise que el número del documento es correcto, así como su fecha de nacimiento y fecha de caducidad.
	- El alumno es mayor de edad y no tiene permisos para visualizar sus datos.<br>■ Sus datos no se corresponden como tutor de un alumno/a
	- Sus datos no se corresponden como tutor de un alumno/a
	- Sus datos no se corresponden como alumno/a.
	- No está registrado en el sistema académico.
- Si es un error más general el sistema mostrará el siguiente mensaje:
	- Se ha producido un error en el sistema. Inténtelo más tarde.

Una vez hayamos introducido los datos y se hayan validado correctamente, saldrá la siguiente pantalla en la que aparecerán los datos de la persona. Algunos de los campos saldrán en gris, indicando que ese dato no puede ser modificado por el usuario.

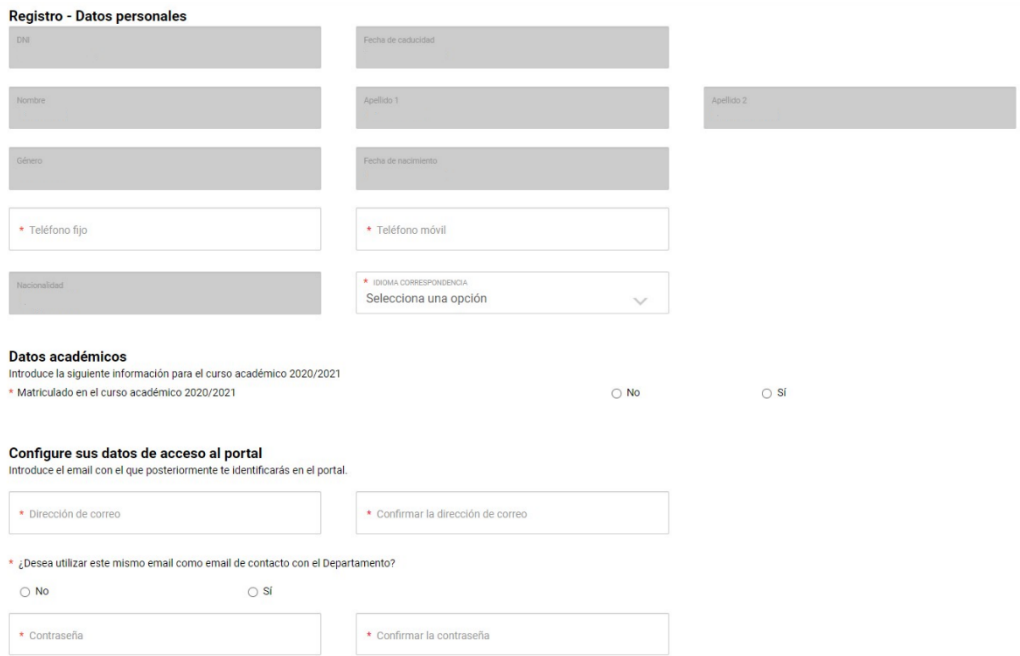

#### En esta pantalla:

Se deben introducir números de teléfono en los apartados dispuestos y seleccionar un idioma.

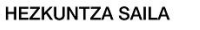

**EUSKO JAURLARITZA** 

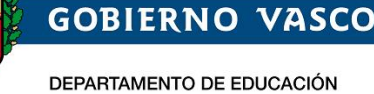

- Datos académicos: Desde ahí se podrá señalar si se está matriculado en el presente curso académico. Se podrá señalar también si se es tutor de algún alumno/a matriculado/a en un centro de la CAPV.
- Deberá rellenarse **"Dirección de correo"** con un email válido, así como su contraseña en **"Contraseña"** y **"Confirmar la contraseña"**. Permite en "¿Desea utilizar este mismo email como email de contacto con el departamento?" emplear un mismo correo para portal y contacto con el departamento, o por el contrario tener dos correos distintos. De seleccionar la opción "No" se tendrá un correo diferente en el departamento de educación. De seleccionar "Si" se actualizará el correo del portal con el que se introduzca.

Una vez se pulse en **"Finalizar"** emergerá una ventana donde habrá de introducirse el código de 6 dígitos recibido en el teléfono móvil señalado para poder finalizar el registro.

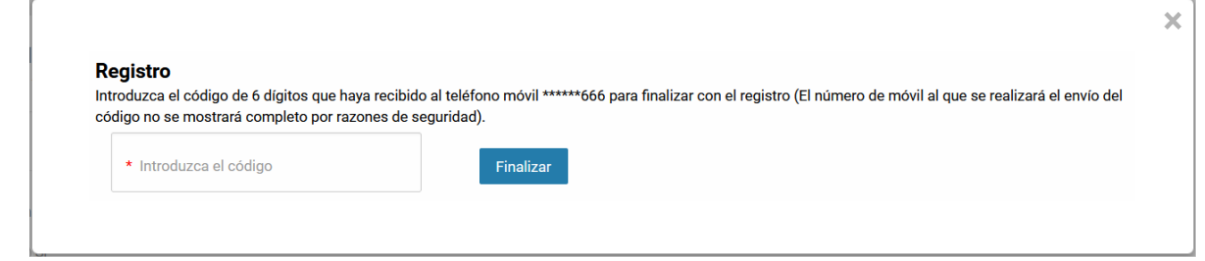

Al finalizar el proceso el usuario quedará registrado en el Portal Ikasgunea y podrá loguearse desde la pantalla de Identificación.

### <span id="page-6-0"></span>**2.1.2 Recuperar contraseña**

Se podrá recuperar la contraseña seleccionando la opción "**He olvidado mi contraseña**".

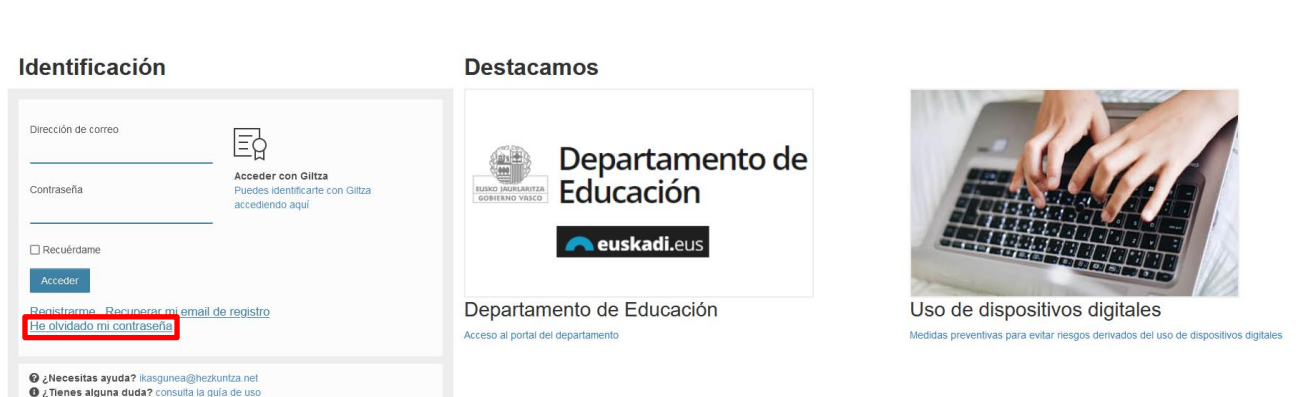

Una vez seleccionada esa opción aparecerán a la derecha dos apartados a rellenar, donde se ha de introducir la dirección de correo de la que se requiere modificar la contraseña y el texto de verificación.

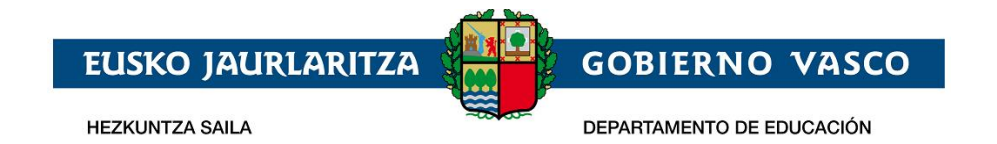

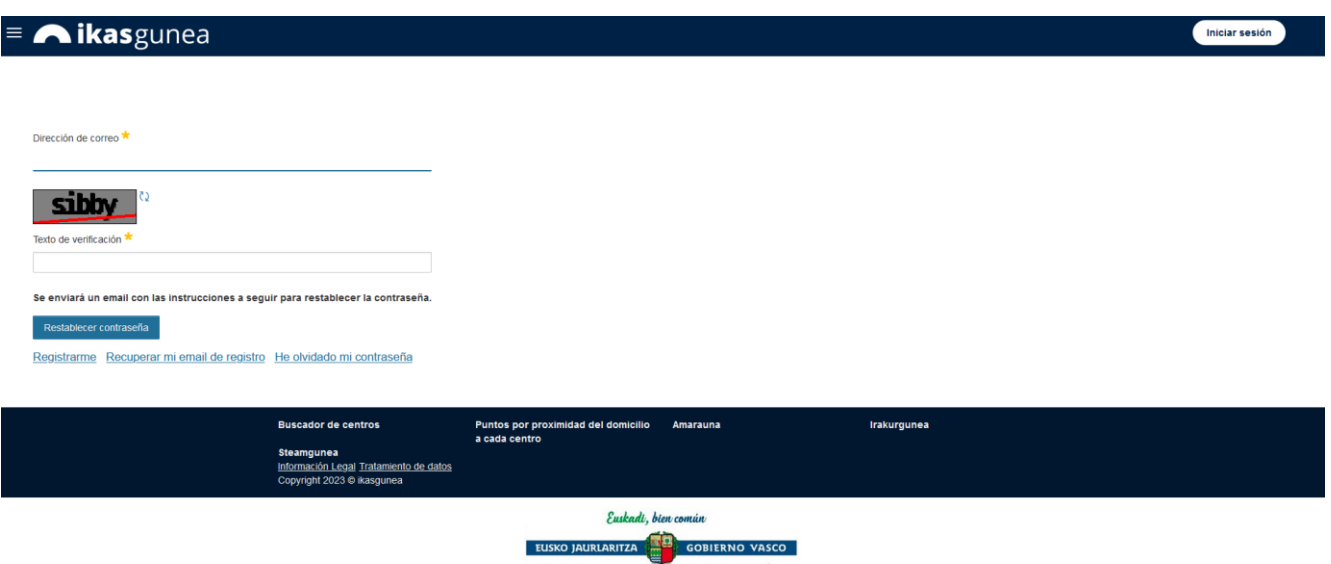

Después se mostrará una ventana donde poder escribir una nueva contraseña.

# <span id="page-7-0"></span>**2.2 Recogida de Solicitud Acceso**

El procedimiento de recogida y mantenimiento (consulta, modificación y borrado) de solicitudes de acceso se compone de los pasos siguientes:

### <span id="page-7-1"></span>**2.2.1 Conexión del usuario**

Desde la página de identificación y registro del Portal la persona podrá introducir su dirección de correo electrónico y su contraseña para acceder a la sección de datos privados

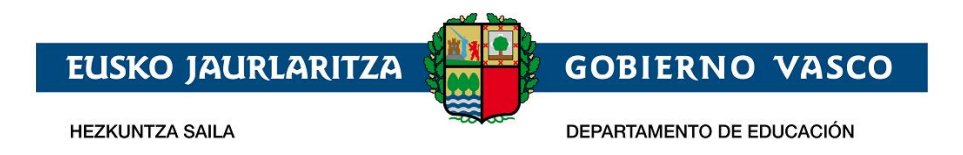

En el primer acceso se solicitará la validación del teléfono móvil previamente introducido. No se podrá acceder hasta que este quede validado.

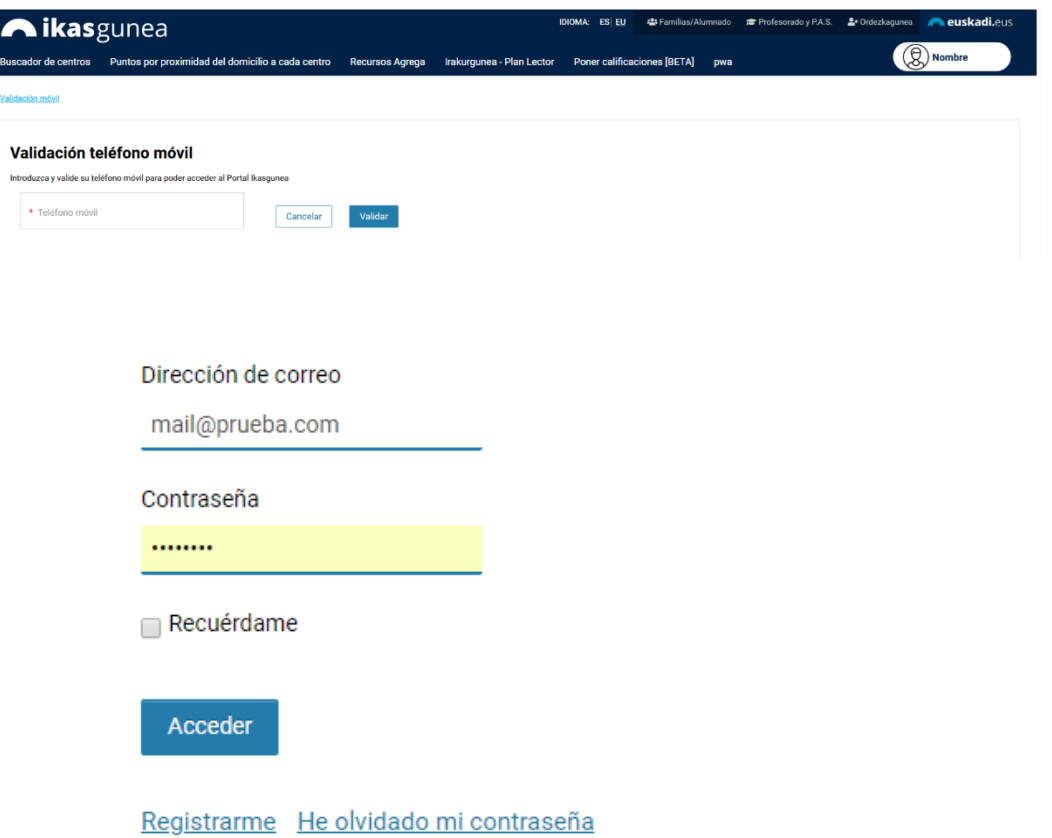

Una vez introducido el número de teléfono deseado, si se valida aparecerá una pantalla donde introducir un código de 6 dígitos que se recibirá en el propio teléfono.

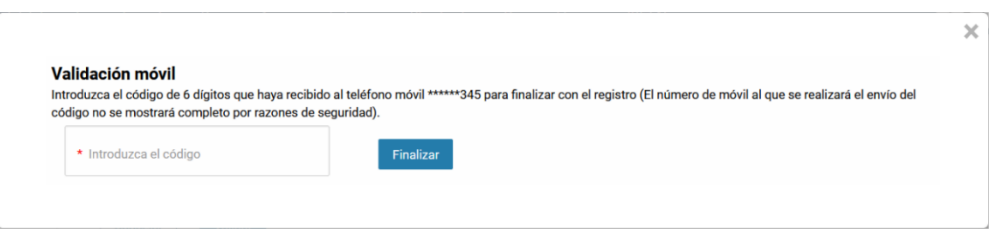

Después de haber introducido el código y dar a finalizar habremos accedido.

Para dar de alta una solicitud de admisión acceda al punto de menú *Procesos de Admisión dentro del menú Procesos administrativos y Ayudas*

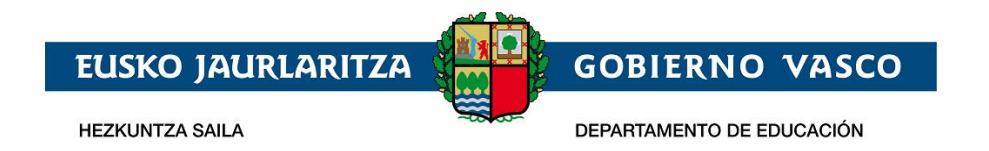

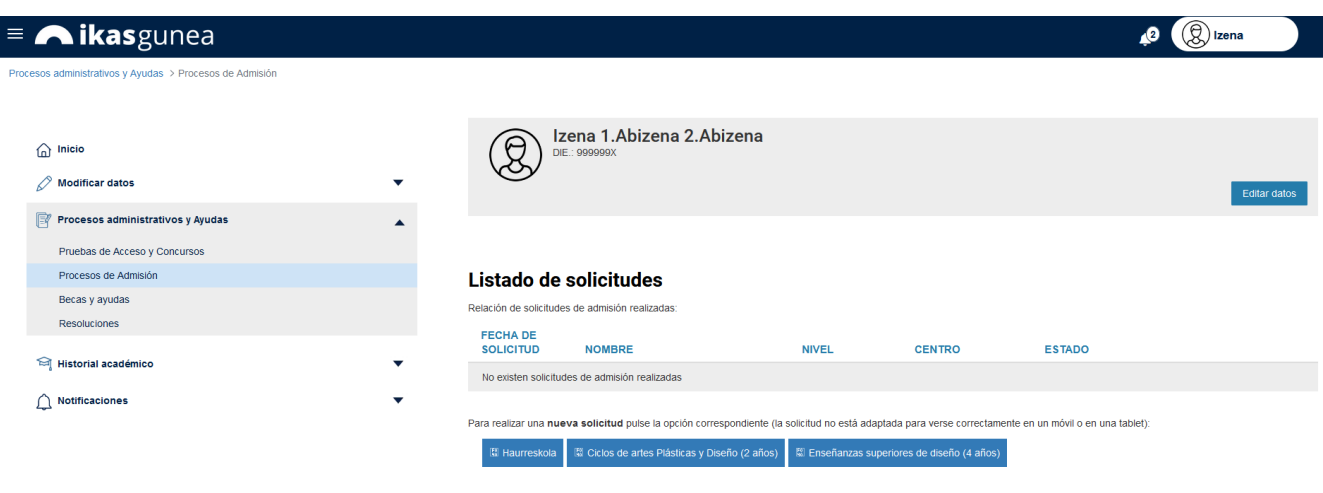

*Para dar de alta una solicitud de admisión en FP completa deberá pulsar el botón*   $\Box$  FP Completa *.*

En el caso de que haya realizado alguna solicitud de forma previa, en la parte superior a los mencionados enlaces aparecerá la relación de las mismas. Para consultar o modificar una solicitud deberá pulsar sobre el nombre del alumno o alumna que aparece en la segunda columna de la tabla.

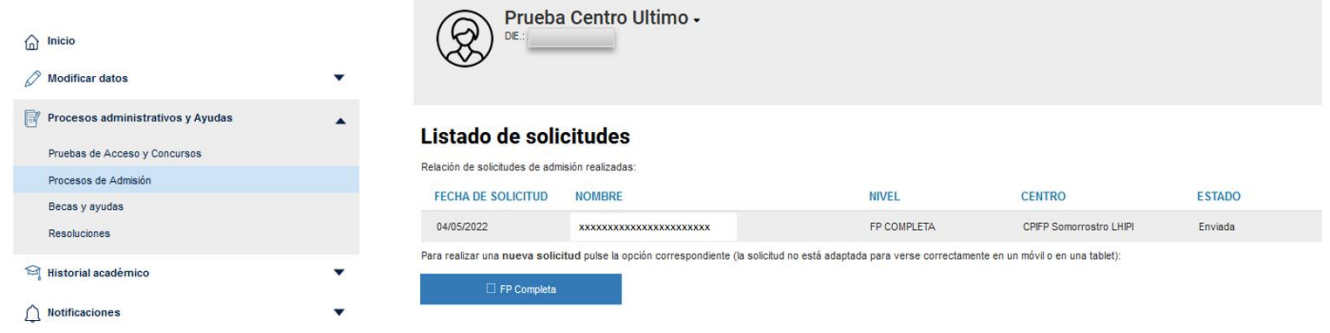

### <span id="page-9-0"></span>**2.2.2 Cumplimentar los datos de la solicitud**

Cada persona podrá realizar una única solicitud a ciclos formativos de grado básico, medio y/o superior y/o cursos de especialización. En cada solicitud se podrán solicitar, tantas opciones como se desee, numeradas por orden de preferencia. Cada petición deberá especificar el centro, el nombre del ciclo, el modelo lingüístico (A, B o D) y el turno (matutino, vespertino o nocturno) solicitados.

Se entenderá que son peticiones distintas aquellas en las que no coincidan todos y cada uno de los elementos anteriores.

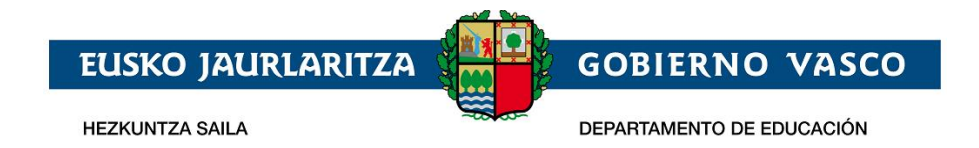

#### **Si se piden menos de 10 opciones, las posibilidades de obtener una plaza se reducen de manera significativa**

Al pulsar el enlace Nueva solicitud de Oferta completa se muestra la siguiente pantalla:

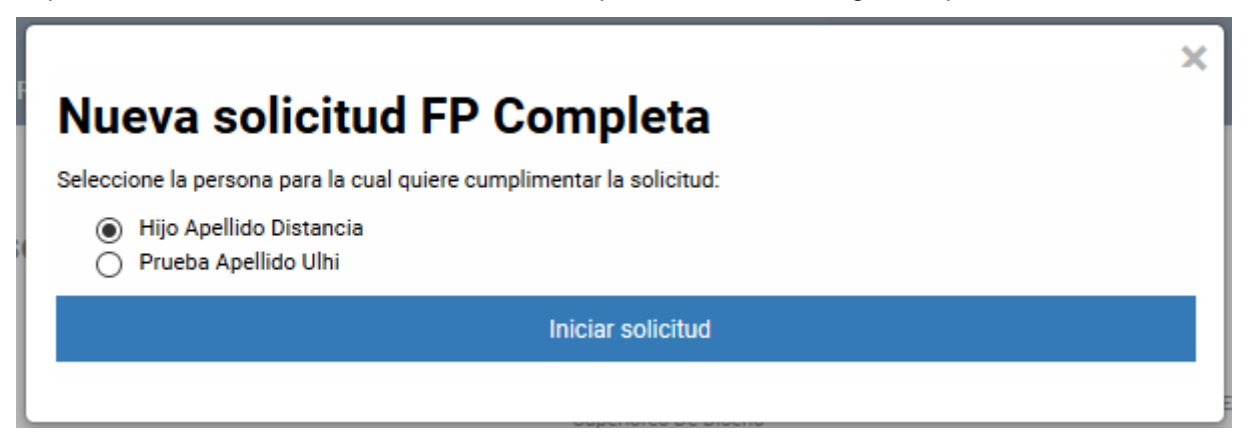

En ella se muestra una relación de los datos de la persona conectada al portal y de las personas que están bajo su tutela, según los datos de los que dispone el Departamento de Educación.

Si usted es tutor o tutora de un alumno o alumna matriculada en la CAPV y dicha alumna o alumno no aparece en esta lista, póngase en contacto con el centro donde esté actualmente matriculada dicha alumna o alumno para que éste lo registre como tutor o tutora del mismo.

Una vez seleccionada la persona, al pulsar en el botón **Iniciar solicitud** se muestra el formulario para introducir los datos de la solicitud.

Este formulario estará precargado con los datos que para la persona seleccionada figuran en el departamento de educación.

Los datos básicos, como el tipo y número del documento identificativo, el nombre y la fecha de nacimiento, no serán modificables en caso de estar previamente registrados (en el caso de que alguno de estos campos esté vacío, deberá completarse; por ejemplo, añadiendo el nº DNI en caso de que no esté), Por el contrario, el resto de datos deben revisarse y actualizarse.

La solicitud contiene un conjunto de datos agrupados en bloques de la forma siguiente:

1. *Datos de la solicitud*: se visualizará el curso 2023-2024 y el nivel al que corresponde la solicitud elegida en el paso anterior.

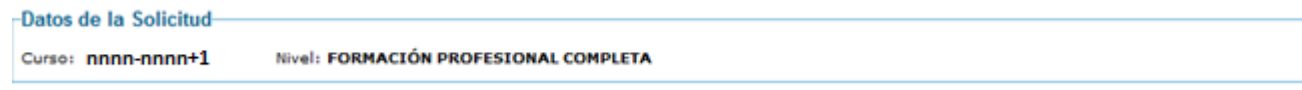

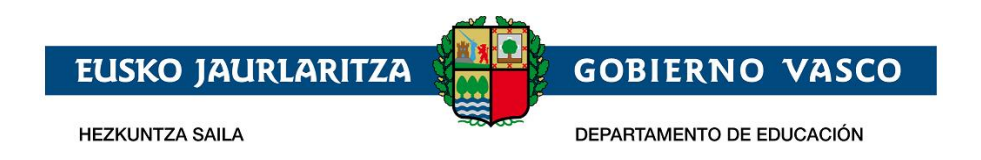

*2. Datos del Alumno/a:*

**All Control of Control Control** 

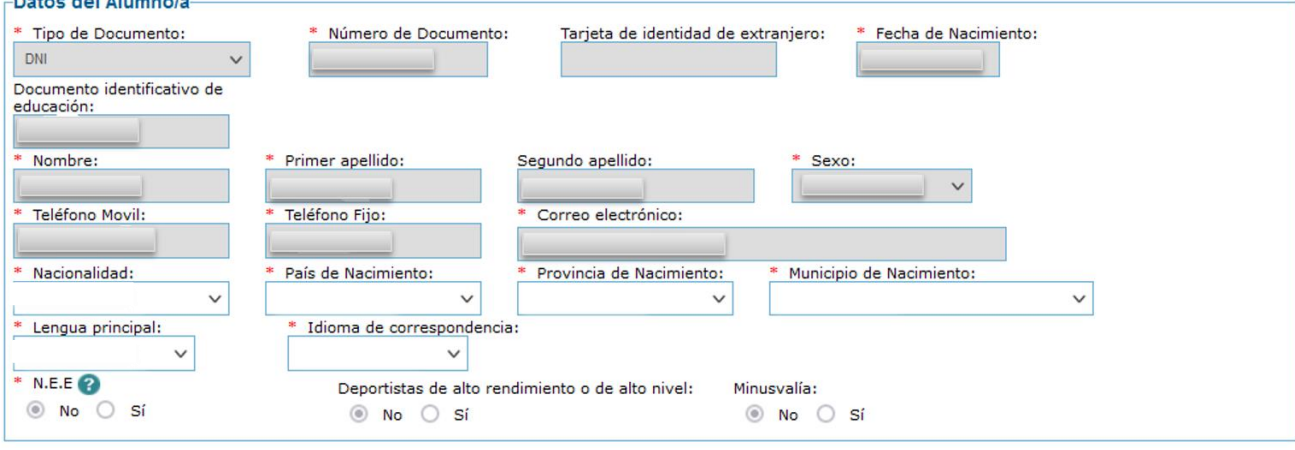

- 1) *Tipo, Nº Documento y fecha de nacimiento*: serán los introducidos al acceder a la solicitud y no se pueden modificar
- 2) *Nombre, primer y segundo apellido* del alumno/a.
- 3) *Sexo*: indicar de forma obligatoria el sexo del alumno/a,
- *4) Teléfono móvil y fijo:* del alumno/a o en su defecto del padre, madre o tutor/a legal del mismo, de cara a facilitar la localización del alumno/a, *al menos debe cumplimentar obligatoriamente uno de los dos.*
- 5) *Correo electrónico:* debe cumplimentar obligatoriamente una dirección de correo electrónico del alumno/a o en su defecto del padre, madre o tutor/a legal del mismo,
- 6) *País, provincia y Lugar de Nacimiento:* se deberá cumplimentar obligatoriamente el país, provincia y municipio de nacimiento del alumno/a.
- 7) *Indicador de NEE:* si el solicitante considera que el alumno/a necesita apoyo de educación especial deberá hacerlo constar marcando esta opción, con independencia de que la misma sea confirmada posteriormente por el centro y la delegación.
- *8) Lengua Principal: indicar cuál es la lengua más habitual de comunicación del alumno o alumna.*
- *9) Idoioma de correspondencia: idioma en el que quiere comunicarse con el departamento.*
- 10) *El alumno/a participa en algún programa de alto rendimiento* Si/No
- 11) *El alumno/a tiene algún tipo de minusvalía* Si/No
- 3. *Domicilio familiar (habitual) del alumno/a*: es obligatorio recoger la dirección habitual de residencia del alumno/a.

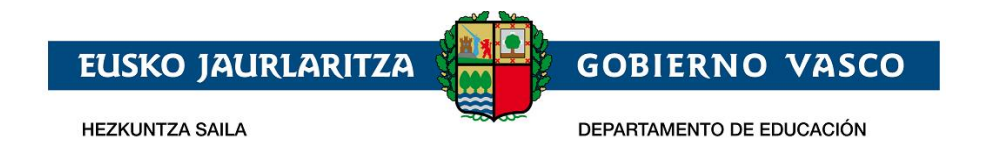

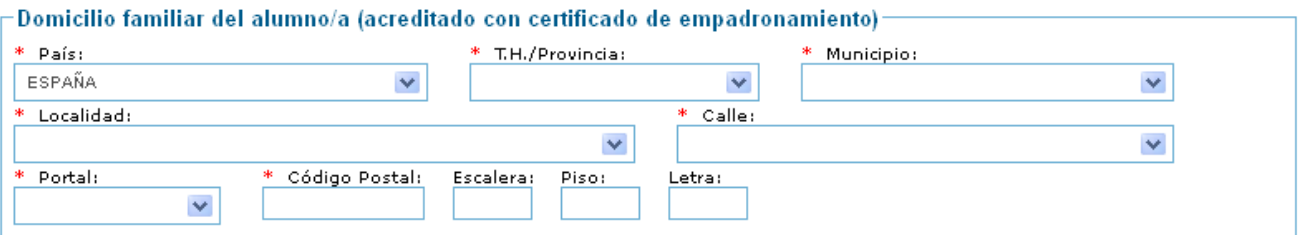

- 1) *País*: seleccionar de la lista de forma obligatoria,
- 2) *Provincia y Municipio:* seleccionar de la lista de forma obligatoria para el estado español o introducirla manualmente para direcciones del extranjero (Francia),
- 3) *Localidad, Calle y Portal*: seleccionar de la lista para direcciones de la CAPV, o introducirlas manualmente para direcciones de fuera de la CAPV.
- 4) *Código Postal*: se visualizará automáticamente para direcciones de la CAPV (a partir de los datos anteriores), a cumplimentar manualmente para direcciones de fuera de la CAPV.
- 5) *Escalera, piso, letra*: opcional, pero se recomienda su cumplimentación, de cara a facilitar futuros procesos de comunicación mediante correo postal.
- 4. *Datos del padre, madre o tutor/a legal*: en este apartado se deberán recoger los datos de un tutor/a legal del alumno/a. Estos datos se han de introducir en caso de que el solicitante sea menor de edad.

En función de que el tutor legal sea una persona física o una institución los datos a cumplimentar son diferentes, así

#### *\* Representante legal es una persona física:*

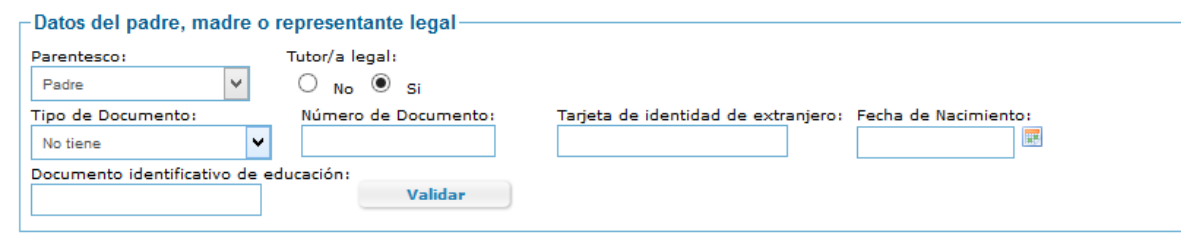

- 1) *Parentesco:* se deberá seleccionar, de la lista, el tipo de parentesco del tutor/a del alumno/a,
- 2) *Tutor*: estará marcado por defecto Si,
- 3) *Tipo (DNI/NIE), Nº Documento y fecha de nacimiento,* ó *DIE y fecha de nacimiento.*

Se deberá recoger obligatoriamente:

- i. DNI y número (8 números y letra sin espacios, ni caracteres de separación) ó Permiso de residencia junto con la identificación correspondiente ó DIE (Documento de Identificación Educativa), la obtención de este documento se gestionará en el centro educativo donde vaya a realizar la solicitud de admisión
- ii. Fecha de nacimiento.

Si se indica un número de documento identificativo (DNI o NIE), se accederá al servicio de verificación y consulta de datos de identidad para verificar que éstos son correctos.

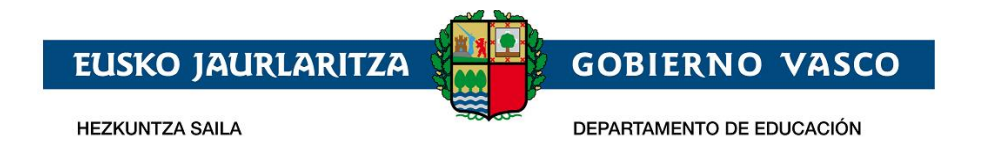

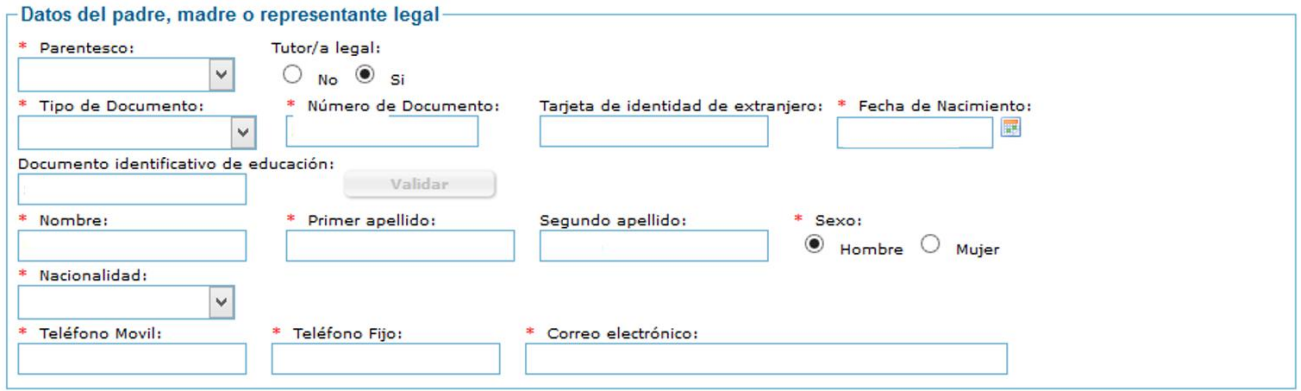

- 4) *Nombre y Apellidos*, para tutores con nacionalidad española introducir de forma obligatoria, para extranjeros dejar 2º apellido en blanco en caso de que no disponga del mismo,
- 5) *Sexo*: indicar de forma obligatoria,
- 6) *Nacionalidad* a cumplimentar obligatoriamente,
- 7) *Teléfono móvil y fijo*, al menos *debe cumplimentar obligatoriamente uno de los dos,*
- 8) *Correo electrónico*: a cumplimentar de forma obligatoria,

*\* Representante legal es una persona jurídica:*

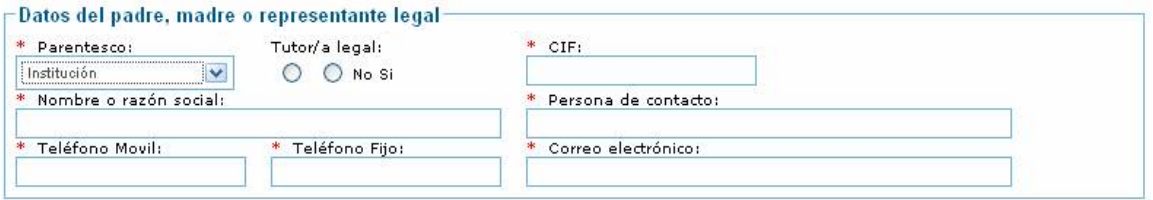

- 1) *Parentesco:* se deberá seleccionar, de la lista, el tipo de parentesco del tutor/a del alumno/a,
- 2) *Tutor:* para alumnado menor de edad se debe indicar obligatoriamente un tutor legal, en este caso indicar: Si.
- 3) *C.I.F.* se deberá recoger obligatoriamente. 8 números y letra sin espacios, ni caracteres de separación.
- *4) Nombre o razón social de la institución,*
- 5) *Persona de contacto*: indicar de forma obligatoria,
- 6) *Teléfono móvil y fijo,* al menos debe cumplimentar obligatoriamente uno de los dos,
- *7) Correo electrónico:* a cumplimentar de forma obligatoria*,*

Una vez cumplimentados los datos, será necesario indicar que se ha leído y aceptado la información legal, para pasar a la siguiente página de la solicitud

\* He leido y aceptado el apartado de información legal  $|\mathbf{\nabla}|$ 

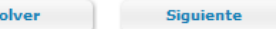

 $\mathsf{v}$ 

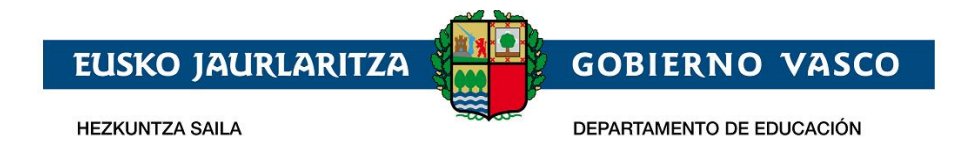

Al pulsar siguiente se da paso a la siguiente pantalla donde introduciremos las opciones solicitadas y los datos para la baremación y la documentación acreditativa

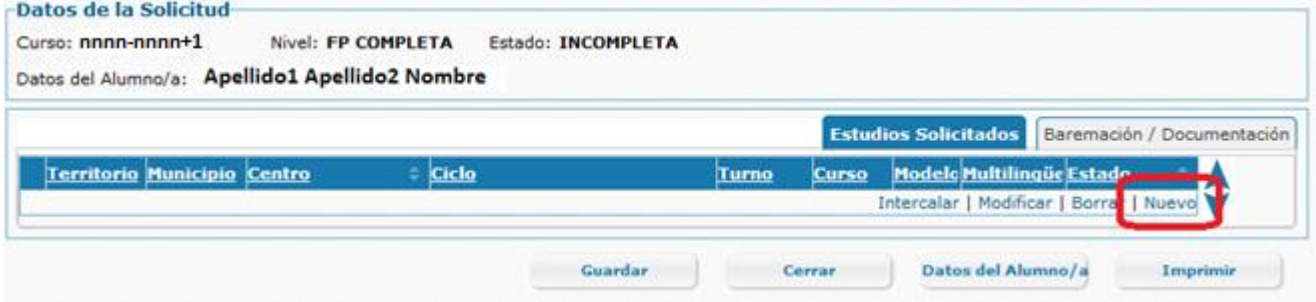

#### *5. Estudios solicitados en orden de preferencia*

Introducir según prioridad los estudios solicitados en la pestaña "cursos". Para **añadir una opción** pulsamos en Nuevo y se despliega una fila vacía

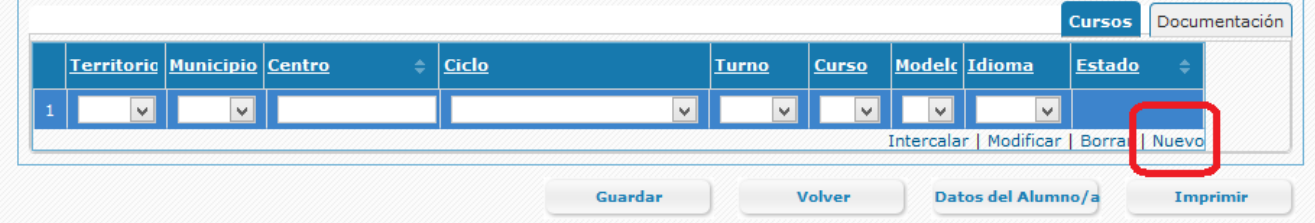

Por cada opción será necesario especificar:

- 1) *TH/provincia*: territorio donde se encuentra el centro donde quiere cursar el ciclo de formación profesional.
- 2) *Municipio:* territorio donde se encuentra el centro donde quiere cursar el ciclo de formación profesional.
- 3) *Centro: centro donde se oferta el* el ciclo de formación profesional. Si teclea parte del nombre del centro, se mostrarán todos los centros que en su denominación incluyan el texto tecleado Al seleccionar un centro se rellena automáticamente el territorio y municipio.

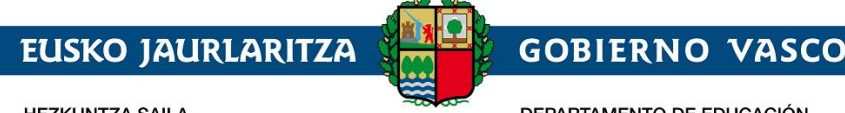

**HEZKUNTZA SAILA** 

DEPARTAMENTO DE EDUCACIÓN

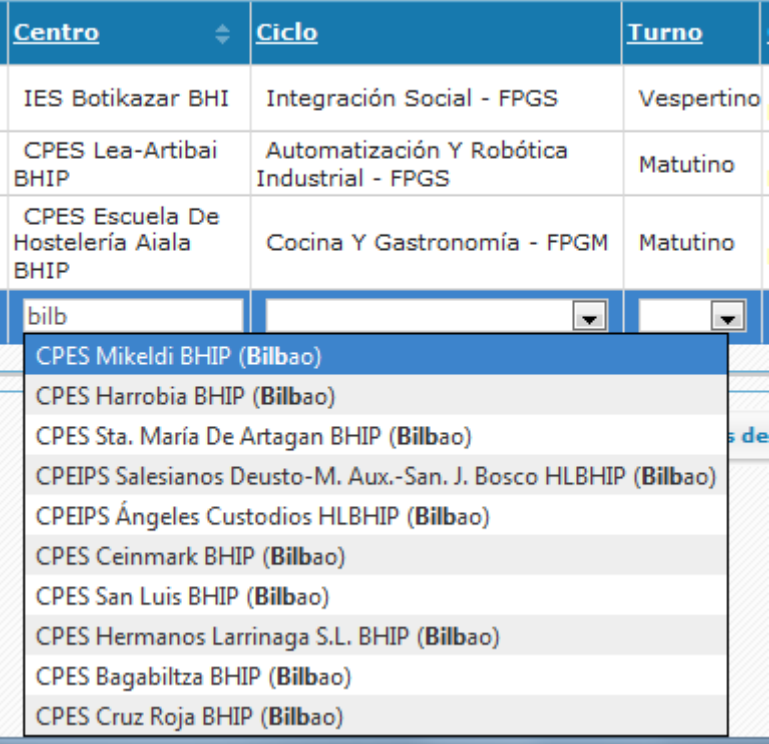

- *4) Ciclo formativo y/o curso de especialización:* estas listas se rellenarán con los ciclos formativos y/o cursos de especialización ofertados por el centro seleccionado en el paso anterior.
- 5) *Turno:* estas listas se rellenarán con los turnos ofertados por el centro seleccionado en el paso anterior.
- 6) *Modelo:* modelo lingüístico en el que desea cursar el ciclo solicitado. Se mostrarán los modelos en que el centro oferta el ciclo seleccionado.
- *7) Idioma:* para aquellos ciclos para los cuales se oferten módulos en inglés / francés el alumno seleccionará si desea cursar módulos en dicho idioma.

El centro de la primera opción de la solicitud siempre coincidirá con el centro donde se entrega la solicitud.

Se pueden introducir tantas opciones como se desee.

Una vez introducida una opción, para **añadir** una nueva opción pulsar **Nuevo**.

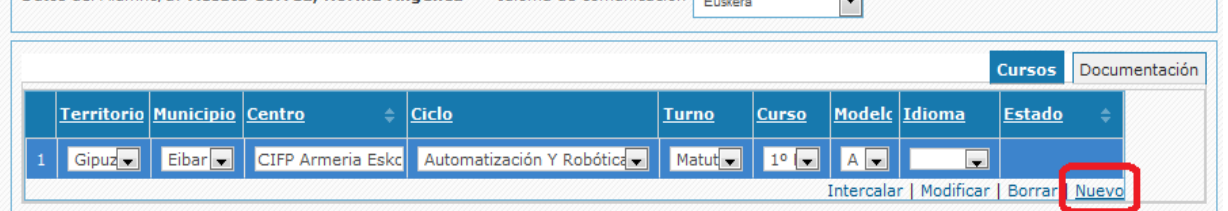

Para **eliminar una línea de la solicitud**, seleccionar la opción a borrar y pulsar el enlace Borrar.

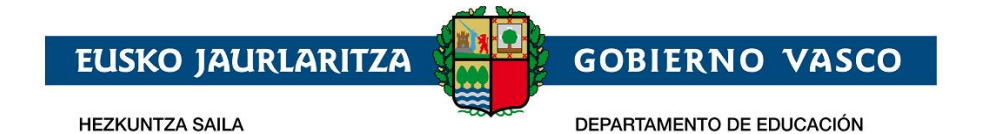

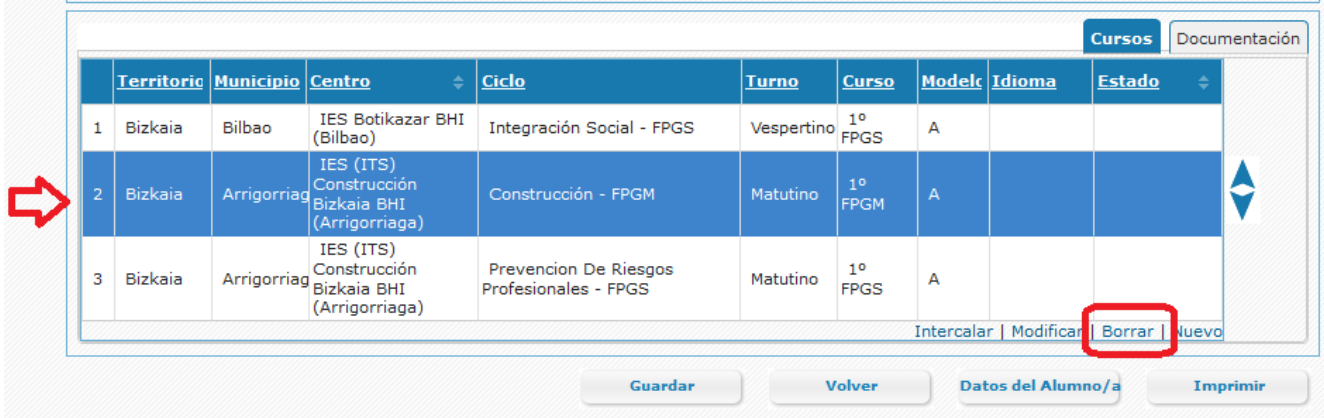

Para **cambiar el orden de preferencia** de la solicitud seleccionar la opción que queremos cambiar de orden y

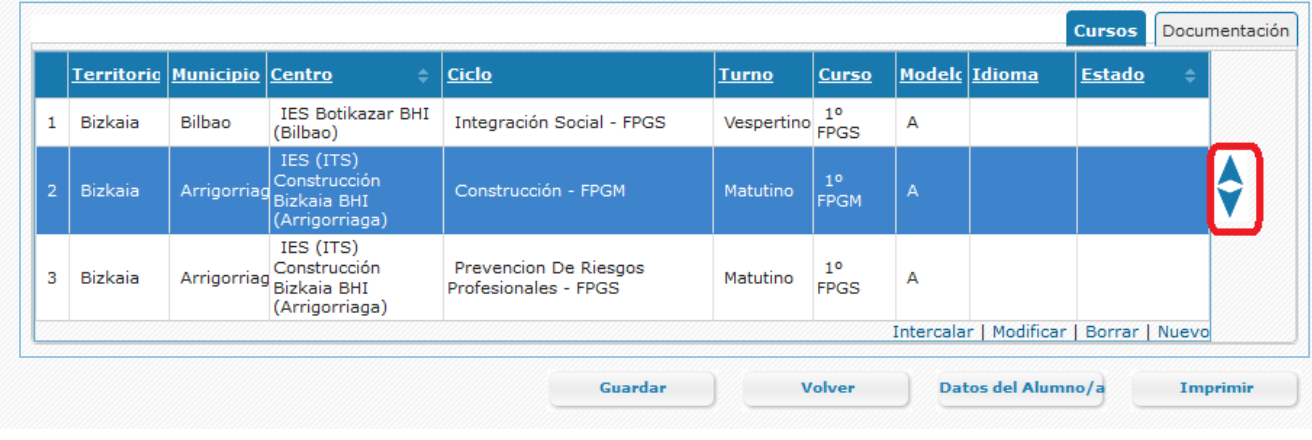

Pulsar en la flecha si queremos mover la opción hacia arriba o bien la flecha si queremos desplazar la opción una posición hacia abajo.

Para **intercalar una opción**, seleccionar la opción encima de la cual queremos añadir una fila y pulsar en el enlace intercalar

Una vez introducidas las opciones, pulsar el botón Guardar (Guardar ), para guardar las opciones. Si la ultima opción solicitada está en modo "edición", para poder guardar será necesario previamente pulsar en otra fila de la tabla o bien situarnos en la opción y pulsar ENTER .

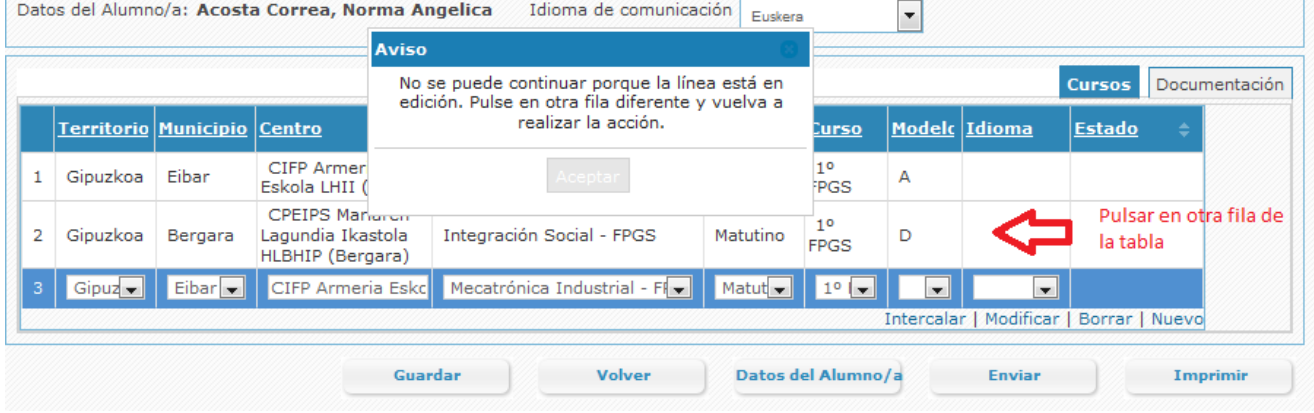

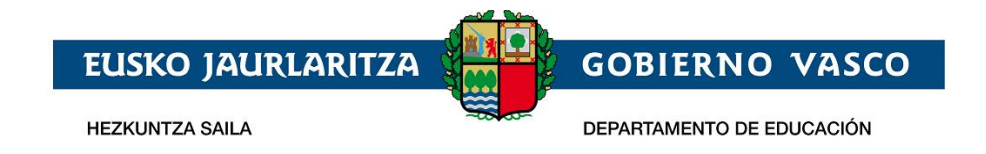

Si solicita en un centro público un ciclo formativo que se oferta en los modelos A, B y D

si solicita ese ciclo en el modelo A y no solicita dicho ciclo en el modelo B, se mostrará el siguiente mensaje.

*Las siguientes combinaciones de centro y ciclo que has solicitado en modelo A puedes cursarlos en modelo B, no es necesario tener conocimientos de euskera, y el modelo B es el que tiene mayor posibilidad de impartirse. Si el modelo B es la opción finalmente ofertada perderás la posibilidad de matricularte en dicho centro y ciclo.* 

*Por tanto, solicita dicho ciclo también en modelo B o bien indica que eres consciente de que en caso de que si finalmente el modelo que se oferta es el modelo B no podrás matricularte en dicho centro y modelo.* 

Por cada ciclo tendrá que indicar explícitamente que es consciente de que no ha solicitado el modelo B:

si se solicita ese ciclo en el modelo D y no se solicita dicho ciclo en el modelo B se mostrará el siguiente mensaje:

*Las siguientes combinaciones de centro y ciclo que has solicitado en modelo D puedes cursarlos en modelo B, el modelo B es el que tiene mayor posibilidad de impartirse. Si el modelo B es la opción finalmente ofertada perderás la posibilidad de matricularte en dicho centro y ciclo.* 

*Por tanto, solicita dicho ciclo también en modelo B o bien indica que eres consciente de que en caso de que si finalmente el modelo que se oferta es el modelo B no podrás matricularte en dicho centro y modelo.* 

Por cada ciclo tendrá que indicar explícitamente que es consciente de que no ha solicitado el modelo B:

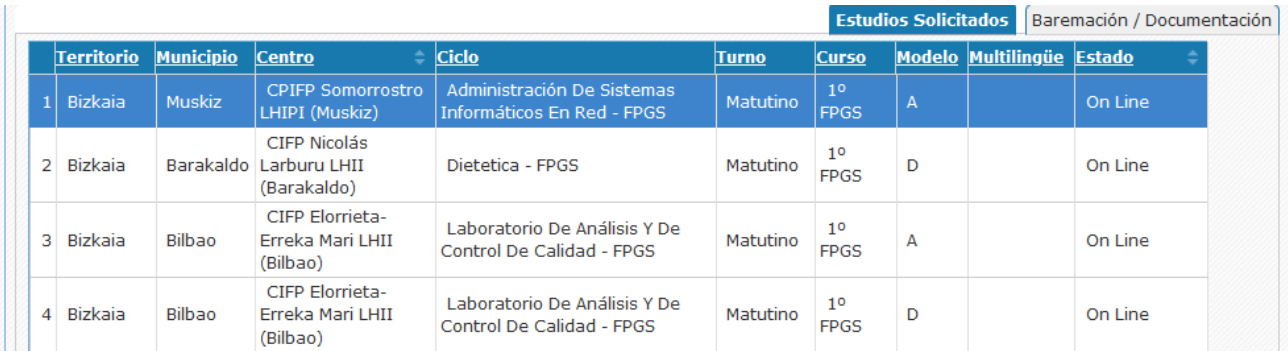

Las siguientes combinaciones de centro y ciclo que has solicitado en modelo A puedes cursarlos en modelo B, no es necesario tener conocimientos de euskera, y el modelo B es el que tiene mayor posibilidad de impartirse. Si el modelo B es la opción finalmente ofertada perderás la posibilidad de matricularte en dicho centro y ciclo.

Por tanto, solicita dicho ciclo también en modelo B o bien indica que eres consciente de que en caso de que si finalmente el modelo que se oferta es el modelo B no podrás matricularte en dicho centro y modelo.

No he solicitado el modelo B y soy consciente de que si el ciclo de Laboratorio De Análisis Y De Control De Calidad - FPGS en el centro CIFP Elorrieta-Erreka Mari LHII (Bilbao) finalmente se oferta en B no podré matricularme en dicho centro y ciclo.

Las siguientes combinaciones de centro y ciclo que has solicitado en modelo D puedes cursarlos en modelo B, el modelo B es el que tiene mayor<br>posibilidad de impartirse. Si el modelo B es la opción finalmente ofertada perde

Por tanto, solicita dicho ciclo también en modelo B o bien indica que eres consciente de que en caso de que si finalmente el modelo que se oferta es el modelo B no podrás matricularte en dicho centro y modelo.

V No he solicitado el modelo B y soy consciente de que si el ciclo de Dietetica - FPGS en el centro CIFP Nicolás Larburu LHII (Barakaldo) finalmente se oferta en B no podré matricularme en dicho centro y ciclo.

No he solicitado el modelo B y soy consciente de que si el ciclo de Laboratorio De Análisis Y De Control De Calidad - FPGS en el centro CIFP Elorrieta-Erreka Mari LHII (Bilbao) finalmente se oferta en B no podré matricularme en dicho centro y ciclo.

Para poder guardar la solicitud o bien tendrá que solicitar esos ciclos tambien en modelo B o indicar que es consciente de que en caso de que finalmente ese ciclo se oferte sólo en el modelo B no podrá matrcularse en dicho ciclo.

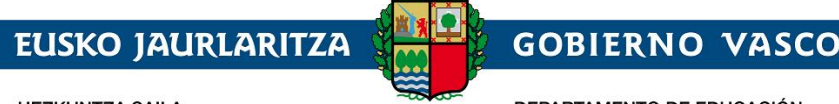

**HEZKUNTZA SAILA** 

DEPARTAMENTO DE EDUCACIÓN

#### *6. Estado de las líneas de la solicitud*

Una opción de solicitud online pasa por los siguientes estados:

*Incompleta:* Sólo se han introducido los datos personales, no se han especificado la(s) opción(es) solicitada(s). En este estado no se puede enviar la solicitud al centro

*Pendiente de enviar:* se ha rellenado los datos personales y al menos una opción.

*Enviada:* la solicitud se ha enviado al centro. En este estado no se pueden modificar los datos personales. Para ello será necesario Recuperar la solicitud y volver a enviarla al centro.

*En estudio:* La solicitud tiene documentación aportada por el solicitante y todavía no ha sido validada por el centro.

*Pendiente de adjuntar documentación:* no se ha entregado toda la documentación que hay que presentar para el nivel al que pertenece la opción solicitada.

*Pendiente de notas:* se ha adjuntado la documentación, pero no se ha completado la información para baremar.

*Completa:* se ha entregado toda la documentación, el centro la ha validado y ha completado la información de baremación.

Para que una opción de la solicitud **participe** en el proceso de admisión es **necesario que esté completa**.

*Para que la solicitud participe en el proceso es necesario que la persona la "envíe" al centro, pulsando el botón Enviar, antes del 26/05/2023 (fin del plazo de recogida de solicitudes) y que haya adjuntado la documentación obligatoria antes de:*

- *30/06/2023, si la envía de manera on-line o la entrega en el propio centro educativo.*
- *23/06/2023, si elige otra manera de envío (ZUZENEAN, correos,…)*

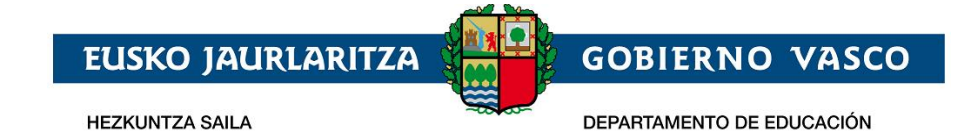

#### *En la pestaña baremación / documentación*

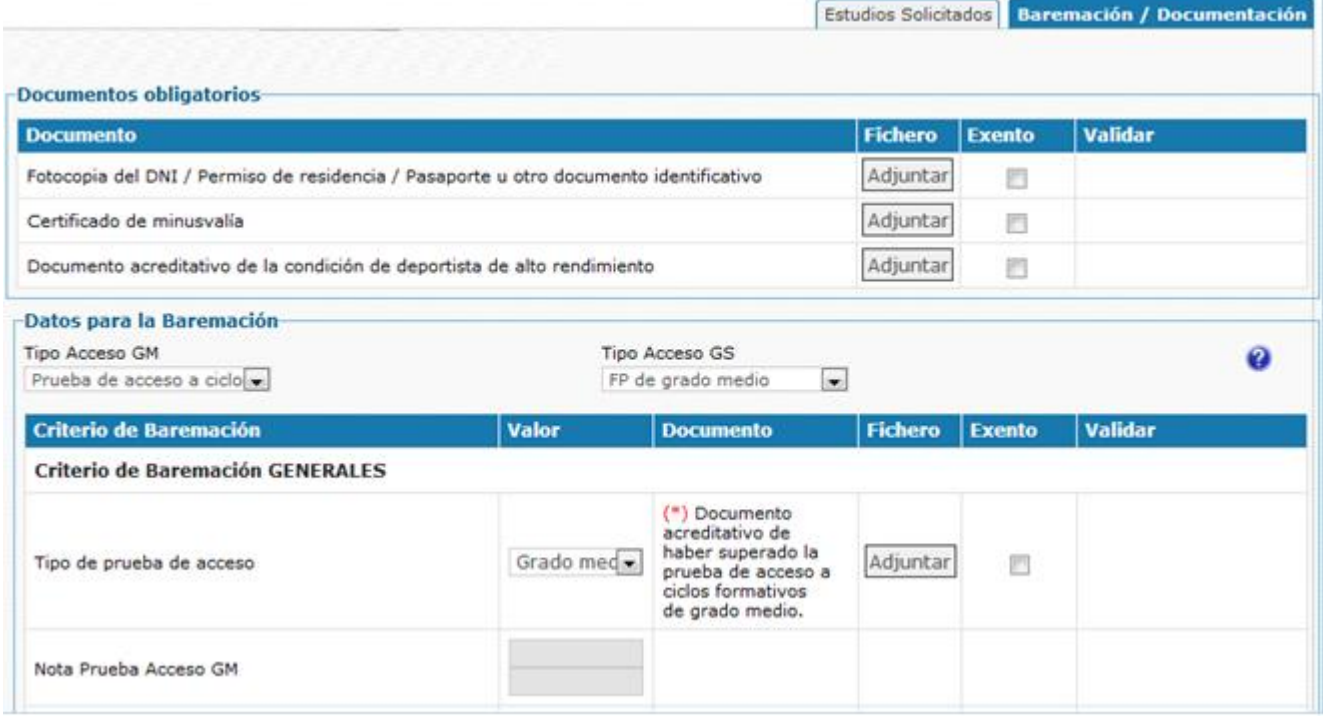

Se selecciona

#### *Los datos de baremación*

#### *A) Ciclos formativos de grado medio y grado superior*

*1. Tipo de acceso, seleccionar, a partir de la lista, para cada nivel solicitado (grado medio y/o grado superior) el modo en que accede al ciclo de formación profesional.* 

Se entiende por tipo de acceso, el requisito o condición cuyo cumplimiento se hace valer para el acceso.

#### *Grado medio.*

- o *ESO*
- o *FP Básica*
- o *Prueba de acceso a ciclos (grado medio o superior)*
- o *Otras titulaciones (RD 1147/2011)*
- o *PCPI*
- o *Acceso Universidad >25 años*
- o *Otras vías (curso específico)*

#### *Grado superior:*

- o *Bachillerato*
- o *FP de grado medio*
- o *Prueba de acceso a Grado superior*
- o *Otras titulaciones (RD 1147/2011)*
- o *Acceso universidad > 25*

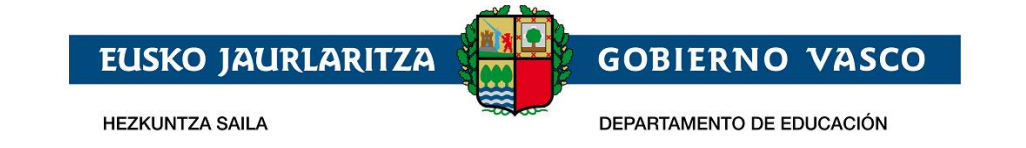

- o *Técnico superior de FP*
- o *Título universitario*
- o *Otras vías (BUP).*

En el caso de que cumpla los requisitos para acceder por más de una vía de acceso, solo podrá acceder por una de ellas.

Tiene posibilidad de modificar la vía de acceso por la que accede hasta el final del plazo de aportación de documentación que es el 30 de junio de 2023.

**Para cada tipo de acceso se establece un cupo de plazas en el proceso de adjudicación. Para más detalles sobre el proceso de adjudicación de plazas consulte [Proceso de Admisión en Ciclos](https://www.euskadi.eus/informacion/proceso-de-adjudicacion-de-plazas-en-ciclos-formativos-de-fp/web01-a2hlanhz/es/)  [Formativos de FP](https://www.euskadi.eus/informacion/proceso-de-adjudicacion-de-plazas-en-ciclos-formativos-de-fp/web01-a2hlanhz/es/)** 

*2. Datos para la baremación:*

*Los datos a introducir dependen del tipo de acceso seleccionado.*

#### *Grado medio*

o *Para la ESO* 

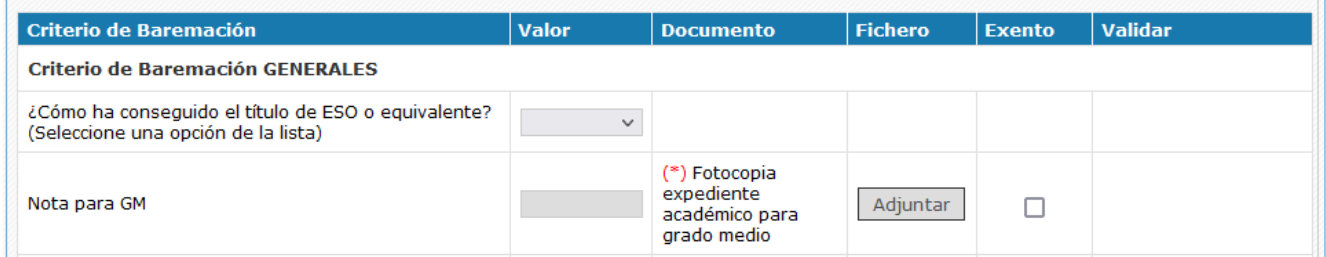

*Tendrán prioridad los alumnos/as que hayan superado 4º de la eso en el 2021/22 o en el 2022/23.*

#### o *Para la FP Básica*

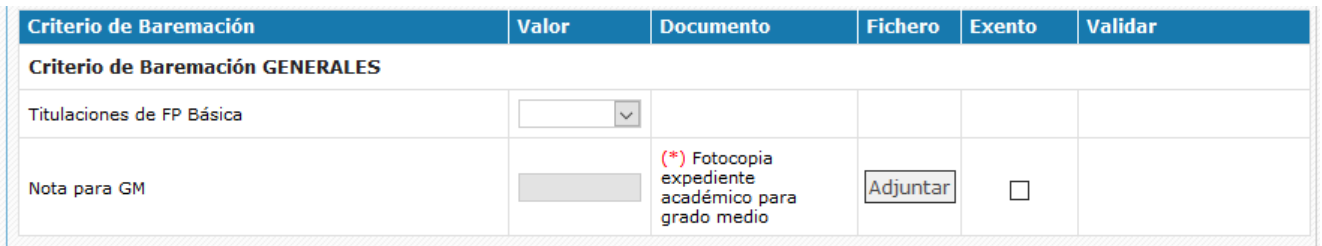

*Se dará prioridad a los alumnos/as que acrediten un titulación de FP básica que tenga afinidad con el ciclo de grado medio solicitado[.Lista de Afinidades](https://www.euskadi.eus/contenidos/informacion/plaesleipro/es_def/adjuntos/anexo_afinidades_fpb_gm.pdf)*

*Seleccione en la lista de Titulaciones de FP Básica la titulación acreditada*

Dentro de cada grupo de prioridad, se ordenan los solicitantes según la nota que figura en su Expediente académico

La nota, se cargará si existe, a partir del expediente académico del alumno/a o bien la rellenará el centro de primera opción a partir del expediente académico entregado por el solicitantes. El solicitante no puede introducir la nota, solo consultarla cuando se haya completado.

El plazo para completar los datos de baremación finaliza el 30 de junio de 2023.

o *Acceso por prueba*

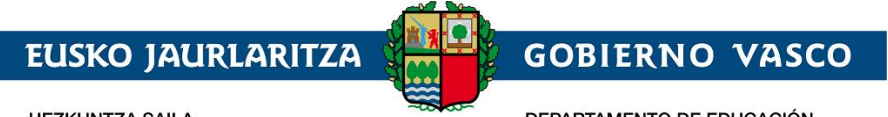

**HEZKUNTZA SAILA** 

DEPARTAMENTO DE EDUCACIÓN

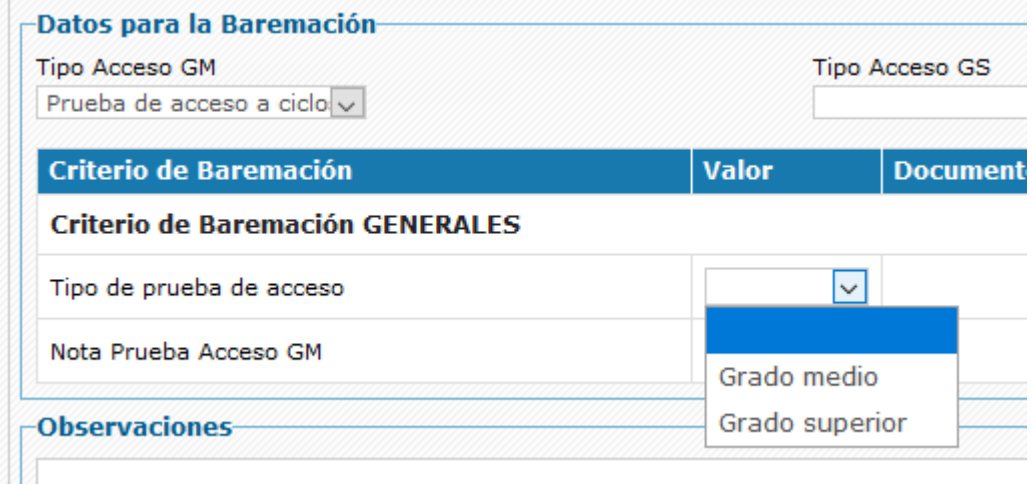

Se seleccionará si se accede por tener superada la prueba de acceso a ciclos de grado medio o de grados superior, teniendio priorirad en este grupo los que acceden por prueba de grado medio.

o *En el resto de tipos de acceso a grado medio el solicitante tendrá que acreditar el acceso adjuntando el documento acreditativo correspondiente y el criterio de baremación será la nota que será introducida por el centro a partir de la información del expediente aportado*

#### *Grado superior*

o *Bachillerato*

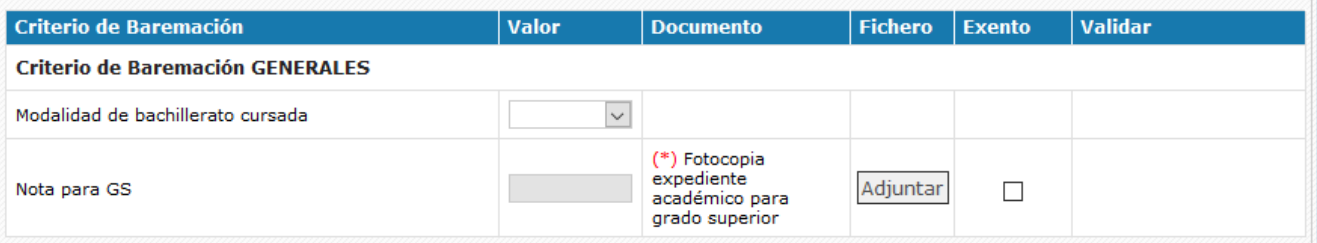

Se aplicarán sucesivamente los siguientes criterios de prioridad:

- a. Haber cursado alguna de las modalidades de bachillerato que se determina para ciclo formativo[. Modalidad de bachiller que da prioridad por ciclo formativo](https://www.euskadi.eus/contenidos/informacion/plaesleipro/eu_def/adjuntos/anexo_preferencias_batxi_asig_eus.pdf)
- b. Haber superado la materia de bachillerato relacionada.
- c. Nota media del expediente académico.

Indique la modalidad de bachillerato cursada y marque de entre las asignaturas que se muestran las que haya cursado.

o *Ciclo Formativo de grado medio*

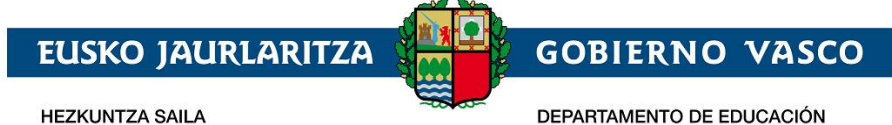

**HEZKUNTZA SAILA** 

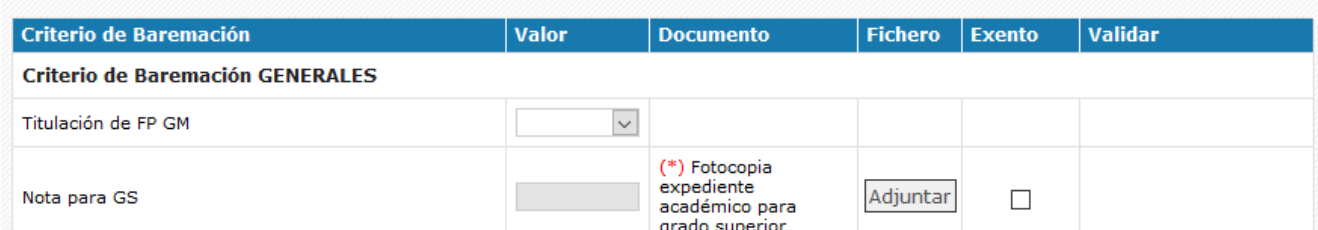

Tendrán prioridad los solicitantes que acrediten unta titulación de Grado medio afín al ciclo solicitado. [Lista de afinidades](https://www.euskadi.eus/contenidos/informacion/plaesleipro/eu_def/adjuntos/anexo_afinidades_gm_gs_eus.pdf)

Seleccione en la lista de titulaciones de Grado medio la titulación acreditada

Dentro de cada grupo de prioridad, se ordenan los solicitantes según la nota que figura en su Expediente académico

La nota, se cargará si existe, a partir del expediente académico del alumno/a o bien la rellenará el centro de primera opción a partir del expediente académico entregado por el solicitante. El solicitante no puede introducir la nota, solo consultarla cuando se haya completado.

o En el resto de los tipos de acceso a grado superior el solicitante tendrá que acreditar el acceso adjuntando el documento acreditativo correspondiente y el criterio de baremación será la nota que será introducida por el centro a partir de la información del expediente aportado

El plazo para completar los datos de **baremación finaliza el 30 de junio de 2023**.

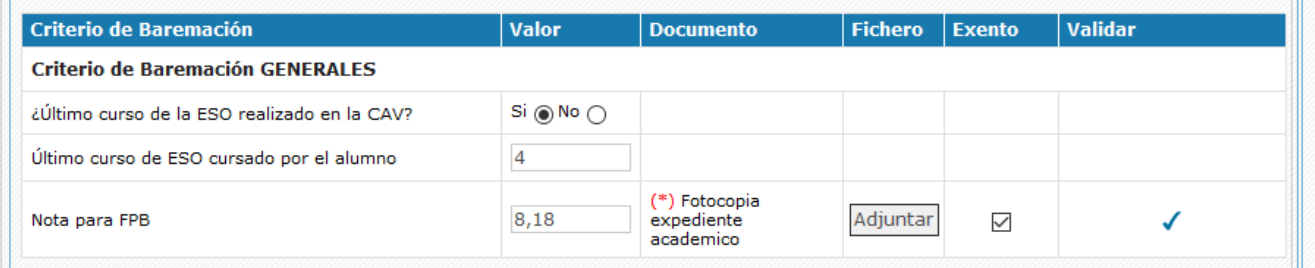

#### *B) Ciclos de FP Básica*

Indicar si el último curso de la ESO lo ha cursado en la Comunidad Autónoma del País Vasco y el ultimo curso de la eso cursado.

Indicar si el último curso de la ESO lo ha cursado es 2º, 3º ó 4º

#### *7. Documentación a aportar.*

La documentación a aportar varía según el tipo de acceso y los documentos a aportar aparecen en la tabla de documentos obligatorios

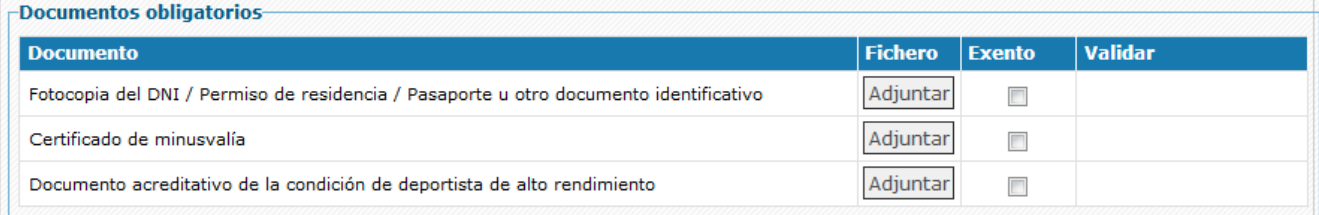

O bien si el documento sirve para acreditar un criterio de baremación, junto al criterio de baremación correspondiente:

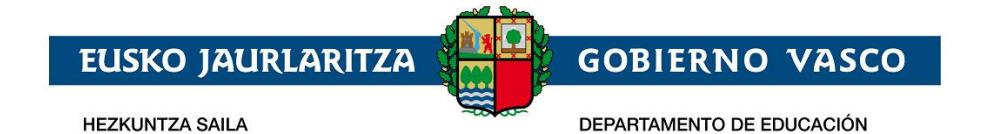

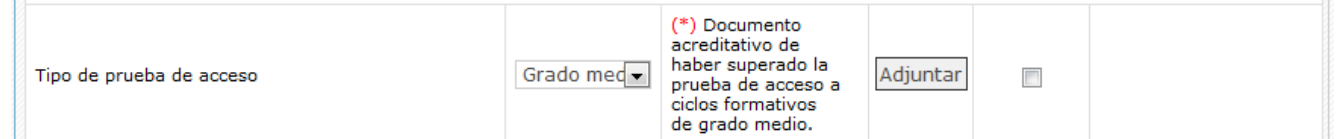

Para adjuntar un documento basta con pulsar en el botón "**Adjuntar**" y seleccionar el archivo en su PC.

Al seleccionar un archivo, el nombre del mismo aparecerá encima del botón "**Adjuntar**".

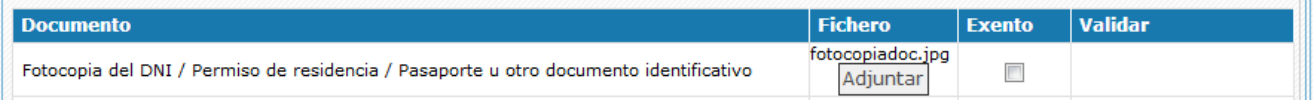

Posteriormente deberá pulsar el botón "**Guardar**" de la parte inferior de la pantalla para que el archivo quede almacenado en el sistema. En este momento observará en las columnas "Ver" y "Borra" los iconos

que le permitirán consultar ( $\blacksquare$ ) y eliminar ( $\blacksquare$ ) dicho archivo.

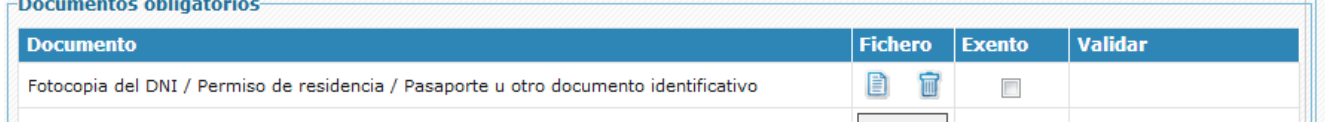

**Si guarda un documento erróneo**, pulse en su correspondiente icono (  $\blacksquare$  ) "Borrar" y almacene el archivo correcto de la forma indicada anteriormente.

Puede adjuntar la documentación hasta la fecha fin del plazo de aportación de documentación

### <span id="page-23-0"></span>**2.2.3 Guardar la solicitud / Enviarla al centro / Recuperar la solicitud**

Una vez completada la solicitud pulse el botón Enviar para que la solicitud pueda ser tramitada por el centro.

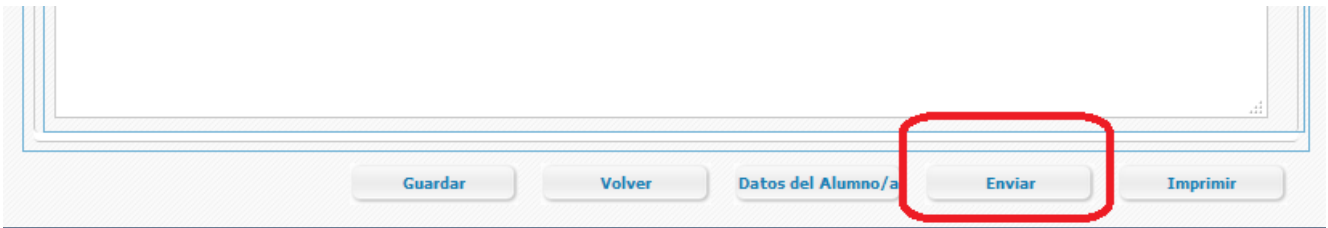

Tiene que pulsar el Enviar solicitud antes del **26/05/2023** en que finaliza el plazo de la solicitud online.

Para poder enviar la solicitud es necesario que como mínimo haya completado los datos personales obligatorios y haya solicitado al menos una especialidad en el apartado Estudios solicitados.

Para que la solicitud participe en el proceso es necesario que la persona la "envíe" al centro, pulsando el botón Enviar, antes del 26/05/2023 (*fin del plazo de recogida de solicitudes) y que haya adjuntado la documentación obligatoria antes de:*

- 30/06/2023, si la envía de manera on-line o la entrega en el propio centro educativo.
- 23/06/2023, si elige otra manera de envío (ZUZENEAN, correos,…).

Al enviar se muestra el siguiente aviso:

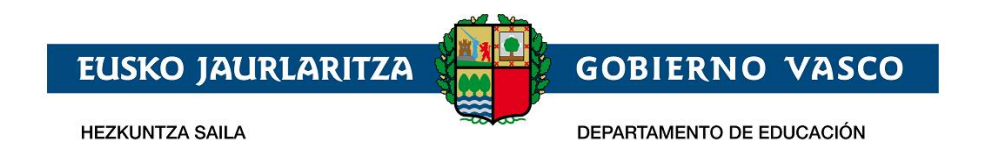

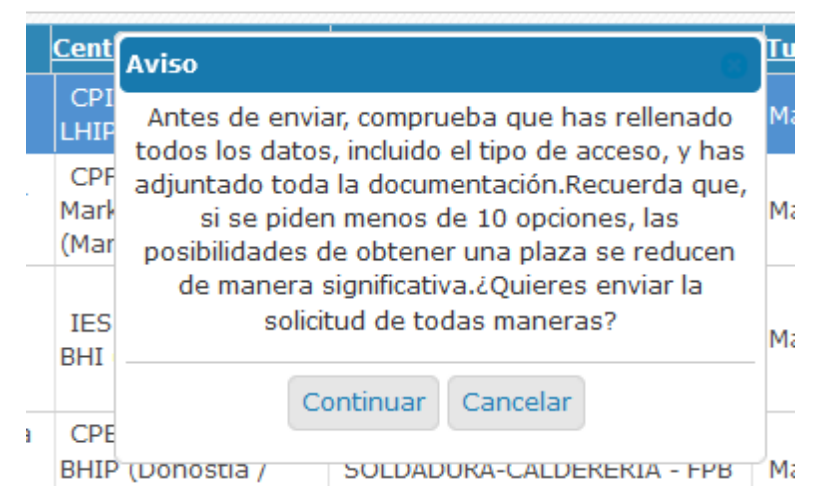

Aunque puede modificar el tipo de acceso seleccionado y completar la documentación hasta el 30 de junio de 2023, seleccione el tipo de acceso y adjunte la documentación de que dispone antes de enviar la solicitud. El plazo para enviar la solicitud finaliza el 26 de mayo de 2023

Una vez enviada la solicitud, la solicitud pasa a estado enviada.

Si desea modificar las opciones solicitadas, puede hacerlo tras pulsar el botón "**Deshacer envío**" que se visualiza en la parte inferior de la pantalla.

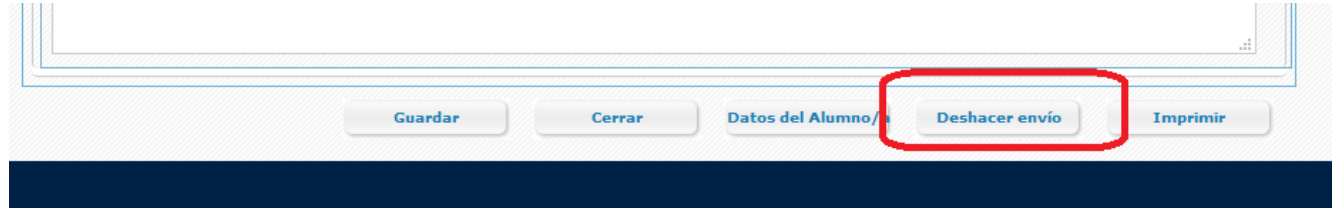

### <span id="page-24-0"></span>**2.2.4 Subsanar o corregir la documentación aportada**

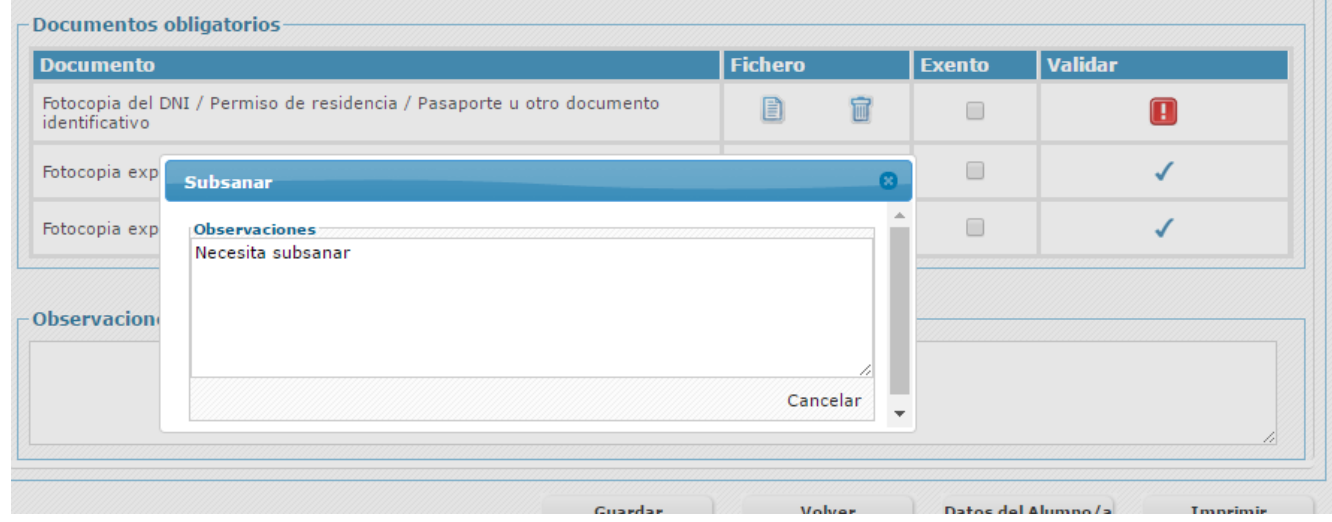

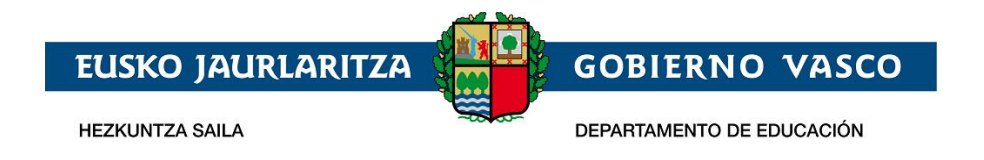

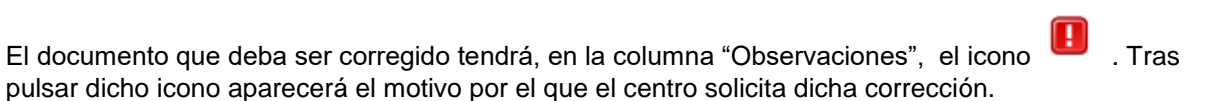

### <span id="page-25-0"></span>**2.2.5 Imprimir Borrador / Reguardo de la solicitud**

La opción de imprimir le permitirá obtener un documento PDF, con los datos introducidos en la solicitud.

**Una vez que el centro haya tramitado y validado la solicitud**, podrá obtener el resguardo de su solicitud. Mientras tanto, el sistema puede facilitarle, en formato pdf, un borrador (con su correspondiente marca de agua) que no tiene ninguna validez legal.

Para visualizar el documento es necesario disponer del Acrobat Reader (puede descargar el mismo desde la dirección:<http://get.adobe.com/es/reader/> ).

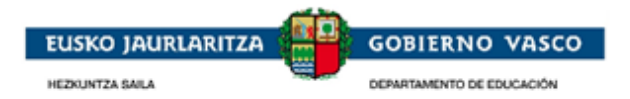

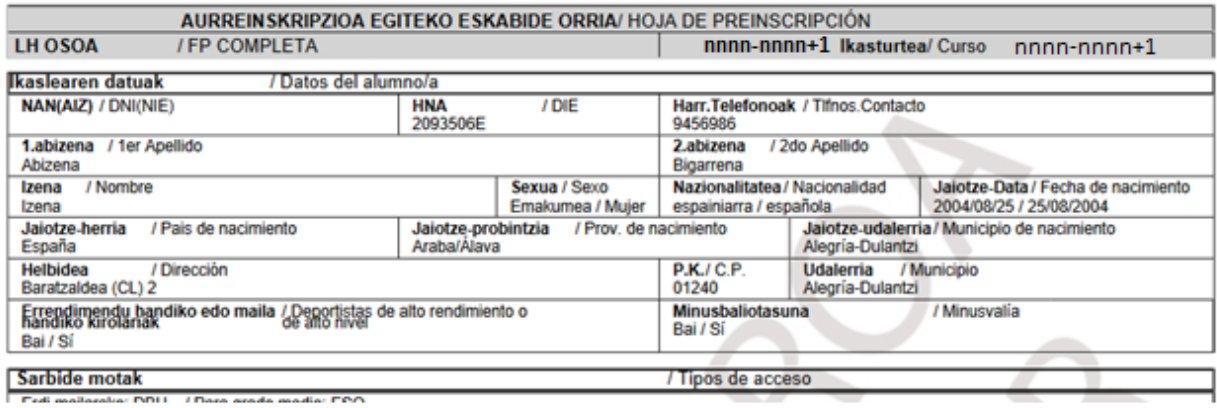

## <span id="page-25-1"></span>**3 Agradecimiento**

Agradecemos la atención recibida y esperamos que este documento le haya sido de utilidad para facilitar la realización de la solicitud de admisión por internet.

Muchas Gracias.